竭誠感謝您購買索尼愛立信 C510 Cyber-shot™。時尚有型的 Cyber-shot™ 手機, 絕佳的相機功能, 讓您拍出好照片。

詳細的手機內容,請瀏覽 *[www.sonyericsson.com/fun](http://www.sonyericsson.com/fun)* 網站。 請立即連上 *[www.sonyericsson.com/myphone](http://www.sonyericsson.com/myphone)* 網站註冊,享用 整套工具、免費線上儲存空間、特別贈品、新聞、及各種比賽。

有關產品支援的說明,請瀏覽 *[www.sonyericsson.com/support](http://www.sonyericsson.com/support)* 網站。

# 配件 –– 更多可搭配手機使用的配件

## HBH-PV715 藍牙耳機

實用且造型優雅的耳機,讓您每天都時尚

# CCR-70 M2 USB 轉換器

傳送、儲存和分享您的 Memory Stick Micro™ (M2™) 內容

IDP-100 數位相框 無線分享您的照片

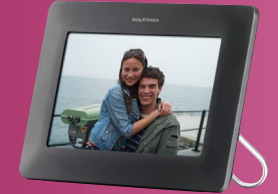

這些配件可分開購買,但是不一定在所有國家/地區都有提供。若要查看完整的配件 系列,請至 *[www.sonyericsson.com/accessories](http://www.sonyericsson.com/accessories)*。

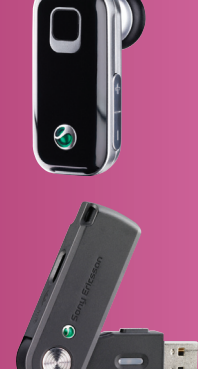

# 內容

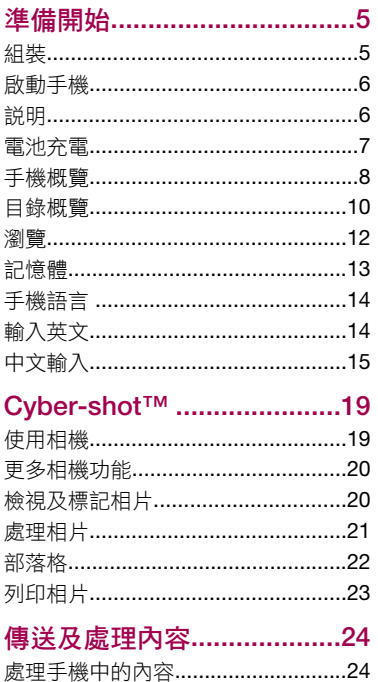

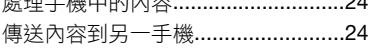

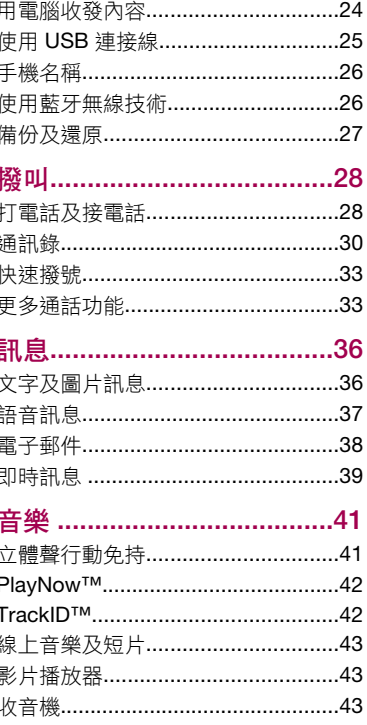

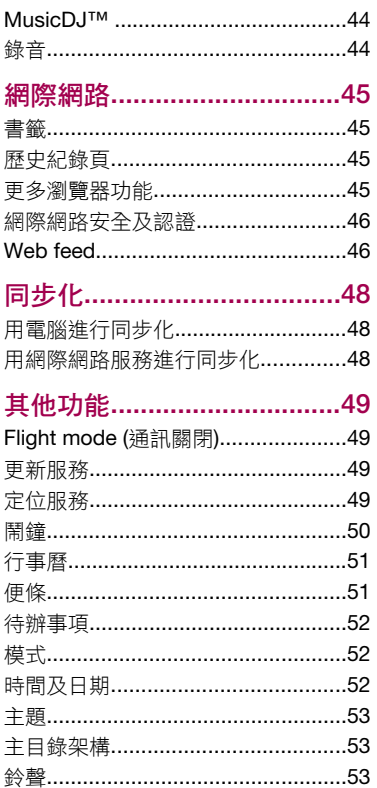

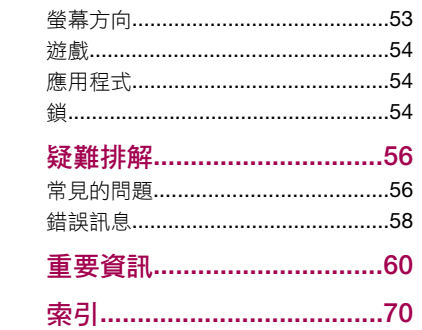

### 索尼愛立信 C510 Cyber-shot™

#### UMTS/HSPA band 1 GSM/GPRS/EDGE 900/1800/1900

本手冊由 Sony Ericsson Mobile Communications AB (索尼愛立信) 或其聯屬公司印製。本手冊無任何保固。 Sony Ericsson Mobile Communications AB (索尼愛 立信) 對本手冊因印刷之錯誤、目前資訊之不準確、 設備及/或程式之改良所為之修改,恕不另行通知。前 述更動將納入本使用者手冊之後續版本。 版權所有。

#### ©Sony Ericsson Mobile Communications AB, 2008

出版品編號:1218-9537.1

請注意:

某些電信業者可能不支援使用者手冊中的某些服務。 *GSM* 國際緊急電話號碼 *112* 亦包括在內。

對個別服務是否可用若有疑問,請洽詢電信業者或服 務供應商。

使用手機之前,務請詳閱注意事項中的說明。

手機具備下載、儲存及轉送鈴聲等內容的功能。此類 內容之使用,可能受第三方所有權 (包括但不限於適 用之版權法) 之限制或禁止。台端而非索尼愛立信需 對用手機下載或轉送之內容負全責。使用任何內容 前,務請確認其使用已獲適當之授權或許可。

索尼愛立信對任何其他內容或任何第三方內容,不保 證其準確性、一致性或品質。有關台端對任何附加內 容或任何第三方內容之不當使用,索尼愛立信在任何 情形下均不負任何責任。

Smart-Fit Rendering 是 ACCESS Co., Ltd. 的商標或 註冊商標。

Bluetooth 是 Bluetooth SIG, Inc. 的商標或註冊商標, 索尼愛立信獲授權使用。

銀綠色球形標章、PlayNow、MusicDJ、PhotoDJ、 TrackID 及 VideoDJ 是 Sony Ericsson Mobile

Communications AB (索尼愛立信) 的商標或註冊商 標。

TrackID™ 係由 Gracenote Mobile MusicID™ 提供。 Gracenote 及 Gracenote Mobile MusicID 是

Gracenote, Inc. 的註冊商標或商標。

Cyber-shot 是 Sony Corporation 的商標或註冊商標。

Sony、Memory Stick Micro™ 及 M2™ 是 Sony Corporation 的商標或註冊商標。

Google™ 及 Google Maps™ 是 Google, Inc. 的商標 或註冊商標。

SyncML 是 Open Mobile Alliance LTD. 的商標或註冊 商標。

Ericsson 是 Telefonaktiebolaget LM Ericsson 所擁有 的商標或註冊商標。

Adobe® Photoshop® Album Starter Edition 是 Adobe Systems Incorporated 在美國及/或其他國家/ 地區的商標或註冊商標。

Microsoft、ActiveSync、Windows、Outlook、 Windows Media 及 Vista 是 Microsoft Corporation 在美國及/或其他國家/地區的商標或註冊商標。

T9™ 文字輸入法是 Tegic Communications 的商標或 註冊商標。T9™ 文字輸入法獲有下列各項授權:美國 專利號碼 5,818,437、5,953,541、5,187,480、

5,945,928 及 6,011,554;加拿大專利號碼

1,331,057;英國專利號碼 2238414B;香港專利號 碼 HK0940329: 新加坡專利號碼 51383;歐洲專利 號碼 0 842 463 (96927260.8) DE/DK、FI、FR、IT、 NL、PT、ES、SE、GB 及其他世界各地申請中的專 利。

本產品受到部分 Microsoft 智慧財產權的保護。未經 Microsoft 授權,不得於本產品外使用或散佈此等技 術。

內容擁有者使用 Windows Media 數位權利管理技術 (WMDRM) 以保護其智慧財產權,包括著作權。本裝 置使用 WMDRM 軟體使用受 WMDRM 保護的內容。 若 WMDRM 軟體無法保護內容不受侵害,則內容擁 有者得請求 Microsoft 撤銷軟體使用 WMDRM 播放或 複製受保護內容的功能。撤銷上述權利並不會影響未 受保護之內容。當您下載受保護內容之授權時,即代 表您同意 Microsoft 得將撤銷清單一併包含於授權中。 內容擁有者得要求您升級 WMDRM 以存取其內容。 若您拒絕升級,將無法存取需要升級之內容。

本產品獲 MPEG-4 視譽及 AVC 專利組合授權, 供消 費者個人和非商業用於 (i) 依 MPEG-4 視覺標準 ("MPEG-4 video") 或 AVC-4 視訊標準編碼視訊;及/ 或 (ii) 將由消費者因個人或非商業活動用途而編碼的 MPEG-4 或 AVC 視訊解碼, 和/或將取自有 MPEG LA 授權視訊業者的 MPEG-4 及/或 AVC 視訊解碼。其他 用途皆不得獲得明示或默示之授權。其他包括與促 銷、內部及商業使用或授權相關之資訊,可於 MPEG LA, L.L.C. 處取得。請參閱網站 http://

www.mpegla.com。MPEG Layer-3 音訊解碼技術已 獲得 Fraunhofer IIS 和 Thomson 之授權。

Java、JavaScript 及所有以 Java 為基礎的商標及標 章,是 Sun Microsystems, Inc. 在美國或其他國家/地 區的商標或註冊商標。

Sun Java Platform, Micro Edition 最終使用者授權聲 明

1. 限制:本軟體是 Sun 受版權保護的機密性資料, 本軟體的複製品仍屬 Sun 及/或其授權者所有。客戶 不得修改、解編、解組、解碼、抽取或逆向工程本軟 體,亦不得租賃、轉讓、或轉授權本軟體的全部或部 份。

2. 出口規定:軟體及其技術資料,均需遵守包括 U.S. Export Administration Act 及其相關規定在內之美國 出口管制法的規定,並可能亦需遵守其他國家/地區的 進出口法規。客戶同意遵守前述各項法規,並確認需 負獲得本軟體出口、再出口、或進口授權的責任。本 軟體不得下載,亦不得出口或轉口 (i) 進入或給予古 巴、伊拉克、伊朗、北韓、利比亞、蘇丹、敘利亞等 國家的國民或居民 (前述清單可能隨時修訂),或任何 遭受美國禁運制裁的國家/地區;或 (ii) 給予列名於美 國財政部之 Specially Designated Nations 或美國經 濟部之 Table of Denial Orders 中的任何人士。3. 受 限制的權利:美國政府的使用、複製或披露需遵守 DFARA 252.227-7013(c) (1) 及 FAR 52.227-19 (c) (2) 中的 Rights in Technical Data and Computer Software Clauses 適用的相關限制。 受限制的權利:美國政府的使用、複製或披露需遵

守 DFARS 252.227-7013(c) (1) (ii) 及 FAR 52.227-19(c) (2)  $\oplus$  Rights in Technical Data and Computer Software Clauses 適用的相關限制。 前述其他產品及公司名稱可能為各該所有者的商標。 保留任何未經明示授予的權利。

敬告:索尼愛立信提醒使用者自行備份個人資訊。 所有圖片僅供功能說明參考,請以實物為準。

### 符號說明

使用手冊會用到下列符號。

注意

- 技巧
- 警告
- b) 左側的符號代表某個服務或功能視 網路或門號而不同。詳情請洽電信 業者。
- > 用選擇鍵或方向鍵翻閱及選擇。請 參閱第12 頁的[瀏覽](#page-13-0)。

<span id="page-6-0"></span>準備開始

## 組裝

首次使用手機前,請先插入 SIM 卡及電 池。

插入 *SIM* 卡

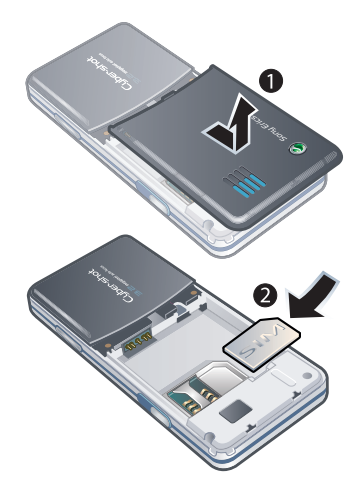

1 取下電池蓋。

2 將 SIM 卡金色接點朝下插入卡槽。

插入電池

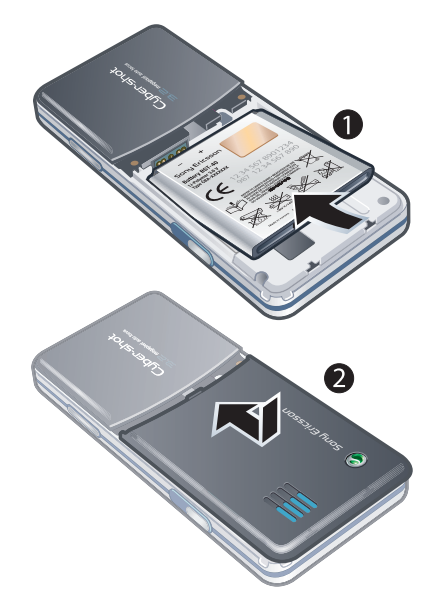

1 將電池標籤面朝上,接口互相對準插入 手機。

2 將電池護蓋蓋好。

此為本出版品的網際網路版,©列印後限供個人使用。

<span id="page-7-0"></span>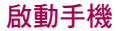

將手機開機

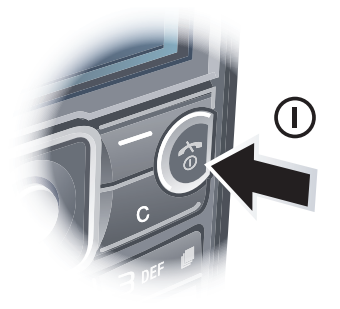

- 1 按住①。
- 2 按提示輸入 SIM 卡的 PIN 碼, 然後選擇 確定。
- 3 選擇語言。
- 4 按提示用設定精靈進行基本設定。

· · 按 (C), 修正輸入錯誤的 PIN 碼。

### SIM 卡

自電信業者獲得的 SIM (用戶識別模組) 卡上存有您的門號的相關資訊。插入或 取出 SIM 卡前,請先將手機關機並取下 充電器。

將 *SIM* 卡從手機取出之前,可先將通訊 錄儲存在 *SIM* 卡上。請參[閱將名稱及電](#page-32-0) [話號碼複製到](#page-32-0) *SIM* 卡於頁*31*。

### PIN 碼

您必須有 PIN 碼才能啟動手機中的服務 及功能。 PIN 碼是由電信業者提供。 輸 入的 PIN 碼會改以 \* 號顯示, 但 PIN 碼 以緊急電話號碼開頭時除外,例如 112 或 911。您無須輸入 PIN 碼即可檢視並 撥打緊急電話。

連續三次輸入錯誤的 *PIN* 碼後,*SIM* 卡會 被鎖住。 請參閱 *[SIM](#page-55-0)* 卡鎖,於頁*54*。

### 待機

手機開機日輸入 PIN 碼後, 登幕上會出 現電信業者名稱。 此檢視即所謂的待機 模式。 手機即可開始使用。

### 使用其他網路

在主網外 (亦即漫游中) 接打電話、使用 訊息、使用數據傳輸等網際網路型服務, 均可能另有其他費用。 詳細的說明請洽 電信業者。

### 說明

除使用手冊外,功能說明及其他資料可 見於 *[www.sonyericsson.com/support](http://www.sonyericsson.com/support)*。

手機也存有說明及資訊。

### <span id="page-8-0"></span>檢視提示和技巧

- 1 在待機模式下,選擇目錄 > 設定 > 一般 選項標籤 > 設定精靈。
- 2 選擇小技巧。

### 檢視功能的相關資訊

• 翻閱功能,選擇相關的資訊。 某些情況 下,資訊會出現在選項下方。

### 檢視手機功能的演示

• 在待機模式下,選擇目錄 > 娛樂 > 展示 影片。

#### 檢視手機狀態

• 在待機模式下,按音量鍵。 顯示手機、 記憶體及電池資訊。

### 電池充電

手機電池在您購買時已先少量充電。

A  $\mathcal{F}$  $\mathbf{\Omega}$ 

電池充電

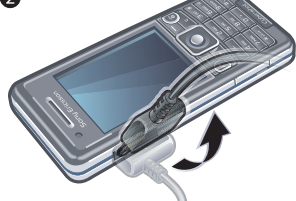

- 1 將充電器連上手機。電池完全充滿約需 2.5 小時。按任一鍵檢視螢幕。 2 將插頭向上推,取下充電器。
- 手機在充電期間仍能正常使用。手機可以 隨時充電。電池的充電時間約為 *2.5* 小 時。中斷充電不會對電池造成損害。

此為本出版品的網際網路版,©列印後限供個人使用。

## <span id="page-9-0"></span>手機概覽

- 聽筒
- 視訊電話相機
- 3 充電器、免持聽筒及 USB 繪線
- 螢幕
- 選擇鍵
- 方向鍵
- 通話鍵
- 快捷目錄鍵
- 記憶卡插槽
- 按鍵鎖鍵
- 結束,開啟/關閉鍵
- C 鍵 (清除)
- 靜音鍵

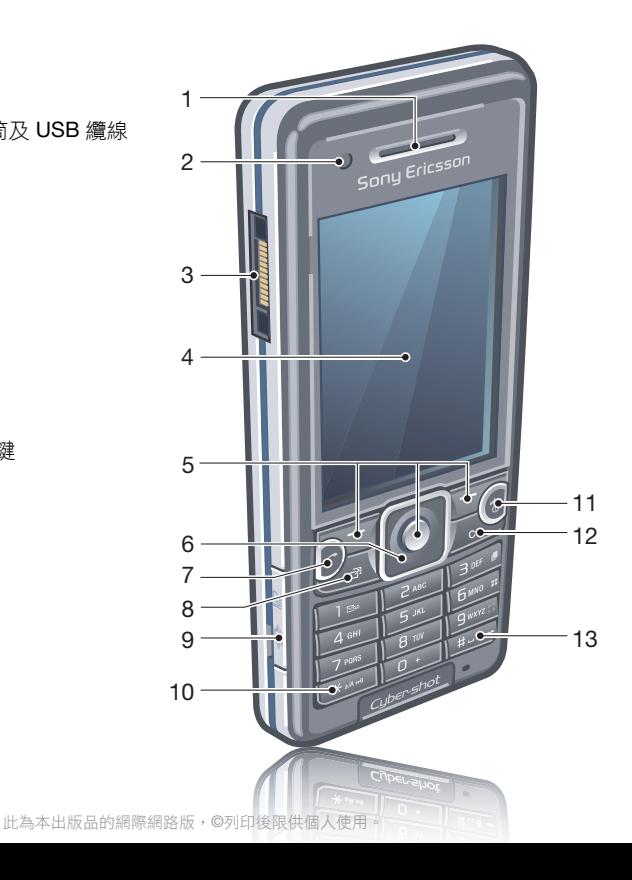

- 閃光燈
- 相機鏡頭
- 音量,數位縮放鍵
- 相機蓋
- 相機鍵

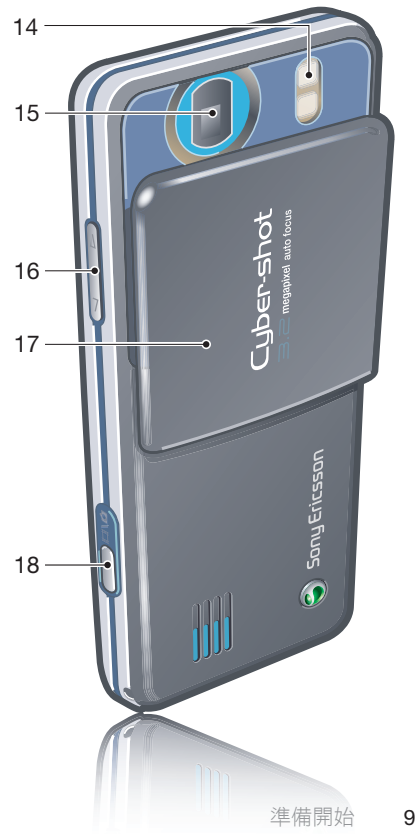

此為本出版品的網際網路版,©列印後限供個人使用。

## 目錄概覽

<span id="page-11-0"></span>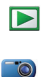

PlayNow™\*

Cyber-shot™

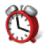

 $\ell$ 通話**\*\***<br>Л**∩** 全部 mmm 已接聽的 <u>nomna</u> 已撥叫的 

鬧鐘

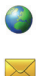

網際網路

未接來電

訊息 寫新訊息 收件匣/對話\* 訊息 電子郵件 即時訊息\* 撥叫語音信箱

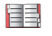

通訊錄 我自己 新連絡人

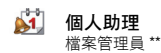

10 準備開始

應用程式 視訊電話 行事曆 待辦事項 便條 同步化 倒數計時器 碼錶 計算機 密碼備忘錄 ■ 娛樂 線上服務\* TrackID™ 位置服務

遊戲 VideoDJ™ PhotoDJ™ MusicDJ<sup>™</sup> 遙控功能 錄音 展示影片

4 媒體 相片

音樂 影片 遊戲 web feed 設定

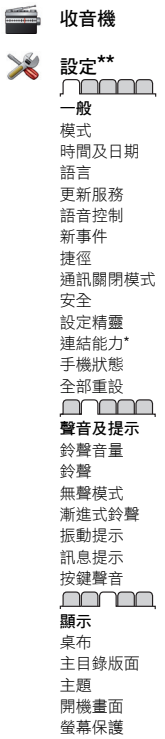

時鐘大小 亮度 編輯線路名稱\* 通話 快速撥號 智慧搜尋 轉接通話 切換為線路 2\* 管理通話 時間及費用\* 顯示/隱藏本機號碼 免持裝置

<u>nnnn </u>

連結

藍牙

USB

手機名稱 同步化

裝置管理

行動網路

數據通訊\*

網際網路設定

串流設定

訊息設定\*

SIP 設定

配件

\* 某些目錄視電信業者、網路及 門號而異。 \*\* 您可以使用方向鍵捲動子目 錄中的選項標籤。如需詳細資 訊,請參閱第 12 頁的[瀏覽](#page-13-0)。

<span id="page-13-0"></span>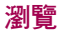

### 瀏覽手機目錄

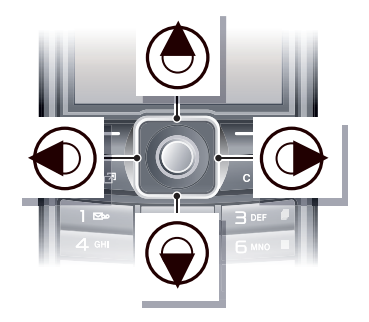

- 1 在待機模式下,選擇目錄。
- 2 用方向鍵來瀏覽目錄。

### 選擇提示的動作

• 按左、中或右選擇鍵。

### 檢視項目的選項

• 選擇選項來進行編輯等動作。

### 結束功能

• 按 $\left( \frac{1}{\sqrt{2}} \right)$ 。

### 返回待機模式

• 按 $\left(\overline{\mathbf{r}}\right)$ 。

### 瀏覽媒體

- 1 在待機模式下,選擇目錄 > 媒體。
- 2 翻閱到目錄項目,按右方向鍵。
- 3 按左側瀏覽鍵取消選擇。

### 删除項目

• 按(C),刪除數字、字母、圖片及聲音 等項目。

### 選項標籤

選項標籤會出現於 設定等目錄。

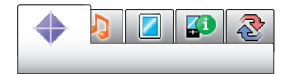

### 翻閱選項標籤

• 按左或右方向鍵。

### 捷徑

您可用鍵盤捷徑直接使用功能。

### 使用方向鍵捷徑

• 在待機模式下,按⑧、⑥、⑥或@可快 速進入某項功能。

### 編輯方向鍵捷徑

- 1 在待機模式下,選擇目錄 > 設定 > 一般 選項標籤> 捷徑。
- 2 翻閱至某個選項,然後選擇編輯。
- 3 翻閱至某個目錄選項,然後選擇捷徑。

#### <span id="page-14-0"></span>主目錄捷徑

目錄編號先自左向右,再由上而下。

### 直接進入主目錄項目

- 在待機,選擇目錄,按(工)-(9)、  $(\overbrace{A \text{ and } n} \cdot (\overbrace{D +}) \overrightarrow{J} \cdot \overline{J} \cdot (\overbrace{\overbrace{H \cup \overline{D}}})$
- 主日錄版面必須設定為格狀。請參閣 第 *53* 頁[的改變主目錄架構](#page-54-0)。

### 快捷目錄

快捷目錄能讓您快速使用下列功能:

- 新事件 未接來電及新訊息。
- 執行中的程式 幕後執行中的應用程 式。
- 我的捷徑 加入要快速使用的功能。
- 網際網路 快速連網。

### 開啟快捷目錄

• 按 $(2)$ 。

### 記憶體

您可儲存內容在記憶卡、手機記憶體或 SIM 卡。 插有記憶卡時,相片及音樂會 儲存在記憶卡上。 未插入記憶卡或記憶 卡已滿時,相片及音樂會儲存在手機記 憶體。 訊息及連絡人會儲存在手機記憶 體,但也可選擇儲存在 SIM 卡。

### 記憶卡

記憶卡可能必須另購。

手機支援可擴充手機儲存空間的 Memory Stick Micro™ (M2™) 記憶卡。 記憶卡 也可以當做其他相容裝置的行動記憶卡。

您可在記憶卡及手機間移動內容。 請參 閱[處理手機中的內容](#page-25-0),於頁24。

### 插入記憶卡

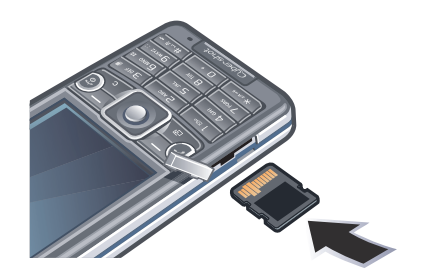

• 打開護蓋,將記憶卡的金色接腳面朝上 插入。

<span id="page-15-0"></span>取出記憶卡

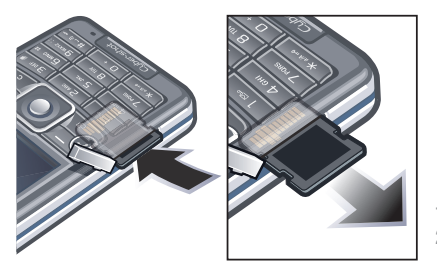

• 打開護蓋,輕按卡緣,鬆開並取出記憶 卡。

### 手機語言

您可以選擇手機所要使用的語言。

### 更改手機語言

- 1 在待機模式下,選擇目錄 > 設定 > 一般 選項標籤> 語言 > 手機語言。
- 2 選擇某個選項。

### 輸入英文

您可以使用多鍵式輸入法或 T9™ 文字輸 入法 Tg 來輸入文字。T9 文字輸入法具 有一套內建的字典。

### 改變英文輸入法

輸入英文中,按住(<del>¥</del>。

### 切換大小寫

• 輸入英文中,按 (\*\*\*)。

### 輸入數字

• 輸入英文中,按住 $(0) - (9)$ 。

### 輸入句號及逗號

• 輸入文字中,按 $($ ヿ)。

### 輸入符號

- 1 輸入英文中,選擇選項 > 新增符號。
- 2 翻閱至某個符號,然後選擇插入。

### 用 *T9™* 英文輸入法輸入英文

- 1 在待機模式下,選擇目錄 > 訊息 > 寫新 訊息 > 訊息等選項。
- 2 Tg) 未顯示時, 按住(\*\*\*), 改為 T9 英文 輸入法。
- 3 就算所要的字並非全由各鍵所代表的第 一個字母組成,每個鍵也只需要按一 次。 例如,若要輸入 "Jane" 這個字, 請按 (5)、(2)、(6)、(3)。 先輸 入整個字之後,才查看候選字。
- 4 請按(《)或( ), 杳看候選字。
- $5$  請按 (# $-$ s), 接受候選字。

### 用多鍵式輸入法輸入英文

- 1 在待機模式下,選擇目錄 > 訊息 > 寫新 訊息 > 訊息等選項。
- 2 若顯示 Tg), 請按住 (\*\*\*), 切換為多鍵式 英文輸入法。
- 3 重複按(2)-(9), 直到所要的字母出 現為止。

14 準備開始

- <span id="page-16-0"></span>4 寫完一個字後,按(#¬>>,加上空格。
- 多鍵式輸入法限用於拉丁語系的輸入語言。

### 在內建字典中加入新字

- 1 用 T9 英文輸入法輸入英文中,選擇選 項 > 拼字。
- 2 用多鍵式輸入法輸入新字,然後選擇插 入。

### 中文輸入

手機具備多種中文輸入法:

- 筆劃輸入法
- 注音輸入法
- 拼音輸入法

您可用狺些方法來輸入中文姓名及中文 訊息。

### 切換中文輸入法

在中文編輯模式下,按住(\*\*\*,鍵,快速 選擇並切換中文輸入法。

### 一般原則

不論選用哪一種輸入法,手機都具備加 快中文輸入的功能。 只要輸入一個筆劃 或一個拼音符號,手機螢幕下方的候選 行,即顯示多個與該筆劃或拼音符號相 關的常用字。

所要的字不在候選行時,請按⑥,顯示 下一行候選字。 持續按⑥,直到所要的 字顯示出來。 亦可改輸入下一個筆劃或 拼音符號,手機即顯示另一組候選字。 按⑧,返回前一行候選字。 請按方向鍵 或按住代表該字的號碼鍵, 來選擇候選 字。

### 筆劃輸入

中文字由筆劃組成,共有 5 組 30 多種 筆劃,各組筆劃由鍵盤上的下列按鍵代 表(丁) - (5) 。萬用字元鍵(6) ,用於 不確定該用的筆劃時。

### 筆劃組

5 個筆劃組定義如下表:

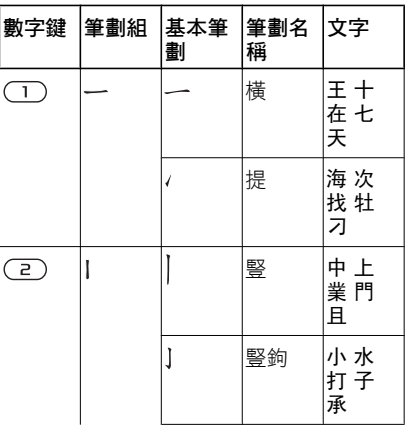

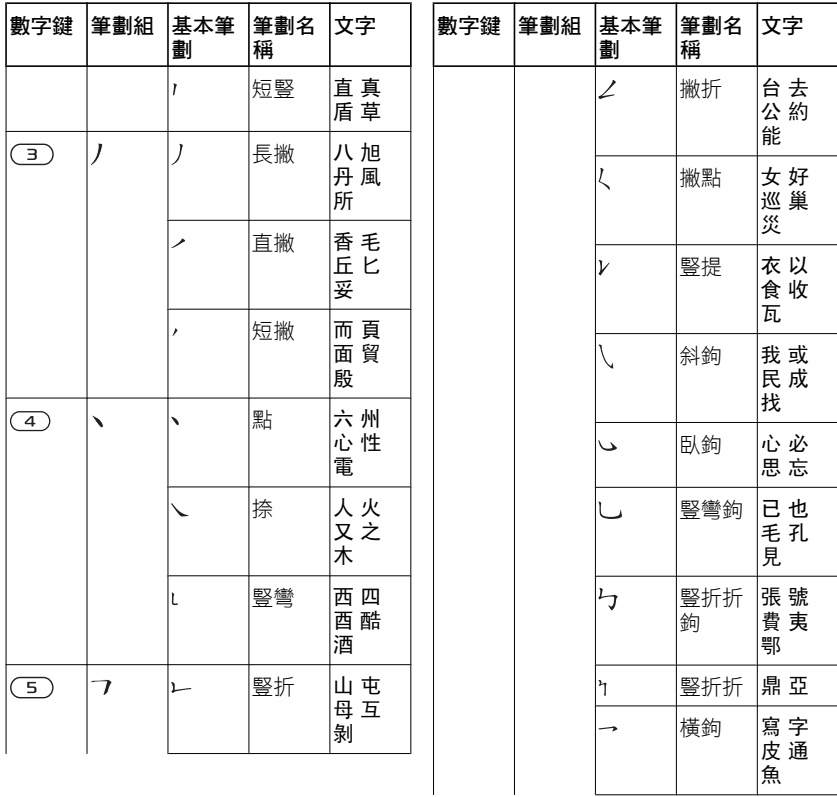

16 準備開始

此為本出版品的網際網路版,©列印後限供個人使用。

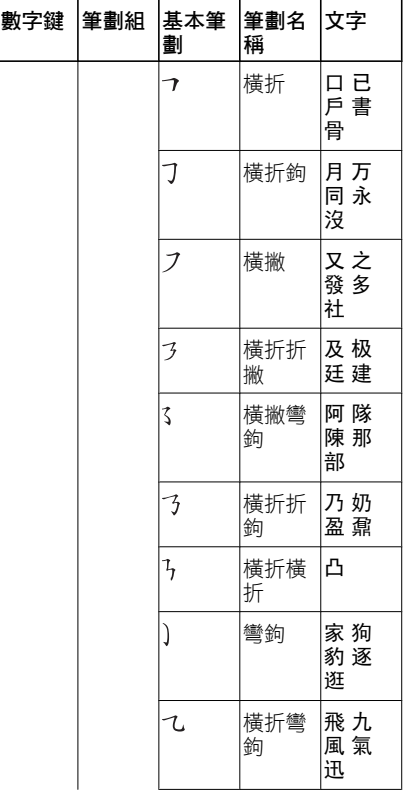

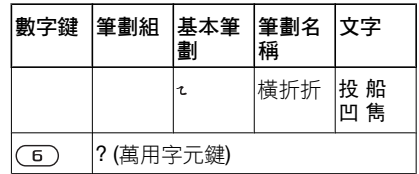

### 部首

中文字的基本單位是由筆劃組成的部首。 輸入某字的前兩個筆劃之後,候選行會 出現以該一筆劃開頭的候選部首及候選 字。

部首是輸入難字的快速方法。

● 較小而被點框包圍的是部首,較大而沒有 點框包圍的是字。

### 以輸入「信息」這個字舉例說明

1 輸入「ノ」、「1」及「ヽ」。 2 將游標指向「信」, 再按中間選擇鍵。

3「息」反白顯示時,再按中間選擇鍵,選 擇「息」。

### 使用萬用字元鍵的範例

請用萬用字元鍵(6)來取代中文字中您 不確定的筆劃。若要輸入「互」這個字, 但只知道第一及最後一劃為「一」且筆 劃總數為 4 時,請輸入 $(T) \cdot (6)$ 、 和 , 該字便會出現在候選字中。

### 注音輸入法

按代表所需注音符號的鍵,手機會根據 國語的發音規則,顯示多個候選字。

### 注音輸入法的範例

### 輸入「信息」

- $1$ 請按 $(B) \cdot (B) \cdot (B)$ 。
- 2 當「丁一ヶ」 反白顯示時,左右移動游 標選擇「信」,然後按 。要輸入其他 候選的注音時,請上下翻閱到所要的組 合,按 。
- 3 將游標指向「息」,再按 (6)選擇 「息」。

### 拼音輸入法

按包含所需拼音字母的鍵,手機會根據 國語的發音規則在螢幕作出不同的建議。 以下是鍵盤上拼音字母的分佈圖。

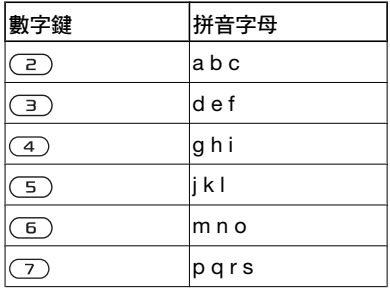

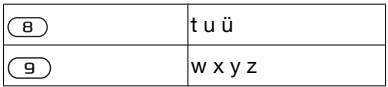

**● 在鍵盤上,拼音字母 ü 以v 代替。** 

#### 以輸入「信息」這個字舉例說明

- $1$  按 $(9)$ 、 $(4)$ 、 $(6)$ 。
- 2 當 "xin" 反白顯示時,按 ®或 。選擇 「信」,然後按中間選擇鍵。 (若要輸入任 何其他拼音組合時,請上下翻閱到所要 的拼音組合,然後按中間選擇鍵)。
- 3「息」反白顯示時,再按中間選擇鍵,選 擇「息」。

### 輸入標點符號、符號及心情符號

在拼音和筆劃模式下, 按(\*\*~), 查看標 點符號、符號及心情符號表。 用方向鍵 挑選。 按  $#$ --> , 輸入空格。

## <span id="page-20-0"></span>Cyber-shot™

用手機拍照及攝影,並加以檢視、儲存 及傳送。 圖片及短片均儲存在媒體及檔 案管理員。

## 使用相機

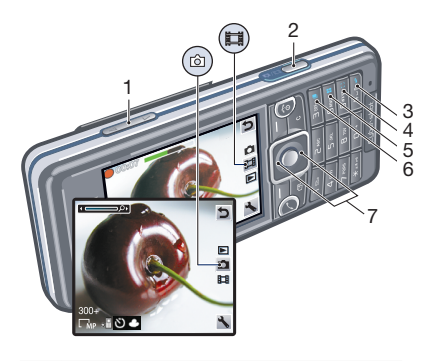

- 1 放大或縮小
- 2 拍照/錄影
- 3 照片:閃光燈視訊:補光燈
- 4 照片:對焦
- 5 照片:場景視訊:夜間模式
- 6 照片:拍攝模式視訊:影片長度

7 亮度

### 啟用相機

白待機,按 (面)。

### 拍照

- 1 啟用相機,按方向鍵,翻閱至 。
- 2 向下按(@@)到一半的位置使用自動對焦。
- 3 對焦點及對焦框轉綠時, 按 @ 到底拍 照。相片會自動儲存。

### 錄製一段短片

- 1 啟用相機,按方向鍵,翻閱至111。
- 2 將 (日) 按到底,開始錄影。
- 3 將(面)按到底,停止錄音。短片會自動 儲存。

### 使用縮放

- 按音量鍵。
- 當拍攝照片時,縮放只能在 *VGA* 模式中使 用。

### 調整亮度

• 按方向鍵。亮度即顯示於 ☆ 。

### 檢視相片

- 啟用相機,按方向鍵,翻閱至二。
- 2 翻閱相片。

#### 檢視短片

1 啟用相機,按方向鍵,翻閱至 。

<span id="page-21-0"></span>2 翻閱短片後按中間選擇鍵。

### 更多相機功能

### 改變設定

• 啟用相機,然後選擇、。

### 檢視設定的相關資訊

• 翻閱設定,然後選擇 。

### 用 *Photo fix* 照片修飾功能能改善相片

- 1 啟用相機,按方向鍵,翻閣至3。
- 2 請先將檢視設定為開啟。選擇 > 設定, 翻閱檢視 > 開啟。
- 3 拍照。
- 4 檢視中,選擇選項 > 相片修飾。

### 臉部追蹤偵測

您可用臉部追蹤偵測功能,把失焦的臉 孔對焦。相機自動偵測三個面孔,各面 孔會以白框標示。自動對焦被啟用時, 被選中的面孔會以綠框標示。焦點會設 定在最接近相機的面孔。

### 設定臉部追蹤偵測

- 1 啟用相機,按方向鍵,翻閱至 。
- 2 選擇 > 對焦 > 臉部追蹤偵測。

### Smile Shutter™

Smile Shutter 能讓您捕捉到親朋好友臉 上的笑容。相機會偵測三個面孔,並且 選擇一個面孔做為微笑偵測和自動對焦。 被選中的面孔會以黃框標示。當選中的 面孔微笑時,相機會自動拍照。

### 設定 *Smile Shutter™*

- 1 啟用相機,按方向鍵,翻閱至3.
- 2 選擇 > 拍攝模式 > Smile Shutter™。
- 3 當相機在 Smile Shutter 模式中時,會顯 示图。

### 使用 *Smile Shutter™*

- 1 啟用相機,按方向鍵,翻閱至 。
- 2 當您看見黃框時,將相機鍵按到底。 c 出現時,微笑偵測已啟動。
- 3 當目標微笑時,相機會自動拍照。
- 4 沒有偵測到微笑但仍要拍照時,請將相 機鍵再次按到底。

## 檢視及標記相片

### 以投影片播放方式顯示圖片

- 1 在待機模式下,選擇目錄 > 媒體 > 相 片 > 相簿。
- 2 選擇月份。
- 3 翻閱至某張相片,然後選擇檢視。
- 4 選擇選項 > 投影片放映。
- 5 選擇氣氛。

### 在地圖上檢視相片

▶顯示出來後,您的地理位置會隨相片 一起儲存。 這就是所謂的 geo 標記,可 用來顯示拍照時的約略位置。

### <span id="page-22-0"></span>在地圖上檢視相片

- 1 在待機模式下,選擇目錄 > 媒體 > 相 片 > 相簿。
- 2 選擇月份。
- 3 翻閱至某張相片,然後選擇檢視。
- 4 選擇選項 > 在地圖上檢視。

### 改變 *geo* 標記設定

- 1 啟用相機,按方向鍵,翻閱至3。
- 2 選擇<> > 設定 > 標記地點。
- 3 選擇選項

### 相片標記

您可標記相片,用相片標記分類。 例 如,您可新建一個「歡樂假期」標籤, 並將此一標籤加到全部假期相片上。

### 新建相片標籤

- 1 在待機模式下,選擇目錄 > 媒體 > 相 片 > 相簿。
- 2 選擇月份。
- 3 翻閱至某張相片,然後選擇檢視。
- 4 按 。外 然後選擇選項 > 新標記。
- 5 輸入名稱,選擇確定。
- 6 選擇圖示。
- 7 選擇選項 > 標記本相片,標示相片。

#### 標示相片

- 1 在待機模式下,選擇目錄 > 媒體 > 相 片 > 相簿。
- 2 選擇月份。
- 3 翻閱至某張相片,然後選擇檢視。
- 4 按 , 並翻閱至某個標籤。
- 5 選擇選項 > 標記本相片。
- 6 對每張要標記的相片,翻閱相片,選擇 選項 > 標記本相片。

### 使用相片

您可以指定相片給連絡人、將圖片當做 開機畫面、待機模式的桌布或螢幕保護。

### 使用相片

- 1 在待機模式下,選擇目錄 > 媒體 > 相 片 > 相簿。
- 2 選擇月份。
- 3 翻閱相片,選擇檢視。
- 4 選擇選項 > 當作。
- 5 選擇選項。

### 設定 *Java* 應用程式為桌布

- 1 從待機模式選擇目錄 > 設定 > 顯示選項 標籤。
- 2 選擇桌布 > 應用程式。
- 3 選擇 Java 應用程式。
- **您只能看到支援桌布的 Java 應用程式。**

### 處理相片

### 安裝 *Adobe™ Photoshop™ Album*

*Starter Edition* 後,即可以電腦檢視、修 整及管理相片和短片。 上述軟體可見於 手機隨附的光碟,亦可從

*[www.sonyericsson.com/support](http://www.sonyericsson.com/support)* 網站 下載。

<span id="page-23-0"></span>用索尼愛立信媒體管理員收發內容到手 機。詳細的説明,請參閱*[用電腦收發內](#page-25-0)* [容](#page-25-0),於頁24。

### PhotoDJ™ 及 VideoDJ™

您可以編輯相片及短片。

### 編輯及儲存相片

- 1 在待機模式下,選擇目錄 > 媒體 > 相 片 > 相簿。
- 2 選擇月份。
- 3 翻閱至某張相片,然後選擇檢視。
- 4 選擇選項 > 用 PhotoDJ™編輯。
- 5 編輯相片。

### 編輯及儲存短片

- 1 在待機模式下,選擇目錄 > 個人助理 > 檔案管理員 > 影片。
- 2 翻閱短片後選擇選項 > 用 VideoDJ™編 輯。
- 3 編輯短片。
- 4 選擇選項 > 儲存。

### 剪接影片

- 1 在待機模式下,選擇目錄 > 個人助理 > 檔案管理員 > 影片。
- 2 翻閱短片,選擇選項 > 用 VideoDJ™編 輯 > 編輯 > 剪接。
- 3 選擇確定 > 設定 > 剪接書面起點, 設定 起點。
- 4 選擇設定 > 結束,設定終點。
- 5 選擇剪接 > 選項 > 儲存。

### 部落格

部落格是一種個人網頁。 門號支援此服 務時,即可將圖片或影片傳送到部落 格。 無法使用部落格應用程式時,請參 考*[無法使用](#page-58-0)WEB 服務*,於百57。

**● 使用Web 服務時,可能須與服務供應者另** 訂授權合約。 可能另有其他法規及費 用。 請洽服務供應商。

### 傳送相片到已有的部落格

- 1 在待機模式下,選擇目錄 > 媒體 > 相 片 > 相簿。
- 2 選擇月份。
- 3 翻閱至某張相片,然後選擇檢視。
- 4 選擇選項 > 傳送 > 到網站 > 新網站 > 新 增。
- 5 輸入電子郵件位址,然後選擇確定。
- 6 輸入網址及標題。
- 7 選擇儲存,選擇部落格。
- 8 輸入文字。
- 9 選擇繼續 > 傳送。

### 傳送相片到 *Blogger*

- 1 在待機模式下,選擇目錄 > 媒體 > 相 片 > 相簿。
- 2 選擇月份。
- 3 翻閱至某張相片,然後選擇檢視。
- 4 選擇選項 > 傳送 > 到網站。
- 5 選擇 Blogger。
- 6 輸入標題及文字,選擇確定 > 發表。

### <span id="page-24-0"></span>傳送剛拍的相片或短片到部落格

- 拍照後,選擇傳送 > 到網站。
- 選擇新網站 > 新增。
- 輸入用來傳送到部落格的電子郵件位址。
- 輸入網址及標題。
- 選擇儲存,選擇部落格。
- 輸入文字。
- 選擇繼續 > 傳送。

### 傳送短片到已有的部落格

- 在待機模式下,選擇目錄 > 媒體 > 影 片 > 影片。
- 選擇選項 > 傳送 > 到網站。
- 選擇新網站 > 新增。
- 輸入用來傳送到部落格的電子郵件位址。 輸入網址及標題。
- 
- 選擇儲存,選擇部落格。
- 輸入文字。
- 選擇繼續 > 傳送。
- 輸入文字。

### 傳送短片到 *Blogger*

- 在待機模式下,選擇目錄 > 媒體 > 影 片 > 影片。
- 翻閱短片。
- 選擇選項 > 傳送 > 到網站。
- 4 選擇 Blogger。
- 輸入標題及文字,選擇確定 > 發表。

### 從通訊錄連上部落格

- 在待機模式下,選擇目錄 > 通訊錄。
- 翻閱連絡人,然後選擇開啟。
- 3 翻閱網址,選擇移至。

### 列印相片

您可用 USB 連接線連結相容的印表機來 列印相片。

亦可用支援 *OPP* 的藍牙相容印表機進行 列印。

### 用 *USB* 連接線列印相片

- 將 USB 連接線連上手機。
- 將 USB 連接線連上印表機。
- 手機出現回應後,請選擇確定。
- 按需求輸入印表機設定,然後選擇列印。
- 在待機,選擇目錄 > 媒體 > 相片 > 相 簿。
- 選擇月份。
- 翻閱至某張相片,然後選擇選項 > 列印。
- 出現印表機錯誤時,請將 *USB* 連接線重 新連結一次。

## <span id="page-25-0"></span>傳送及處理內容

您可傳送及處理圖片和音樂等內容。

● 切勿交換受版權保護的內容。 丹代表受版 權保護的項目。

### 處理手機中的內容

您可用檔案管理員,處理儲存在手機記 憶體或記憶卡上的內容。 檔案管理員上 的標簽及圖示會顯示內容儲存的位置。 記憶體用完時,請刪除部份內容以騰出 空間。

### 檢視記憶體狀態

- 1 在待機模式下,選擇目錄 > 個人助理 > 檔案管理員。
- 2 選擇選項 > 記憶體狀態。
- 3 選擇記憶卡或手機。

### 選擇資料夾中的多個檔案

- 1 在待機模式下,選擇目錄 > 個人助理 > 檔案管理員。
- 2 翻閱至某個資料夾,然後選擇開啟。
- 3 選擇選項 > 標示 > 標示多個。
- 4 對每個您要標示的項目,翻閱至各項目 後選擇標示。

#### 在記憶卡及手機記憶體間移動項目。

- 1 在待機模式下,選擇目錄 > 個人助理 > 檔案管理員。
- 2 搜尋項目後選擇選項 > 管理檔案 > 移 動。
- 3 選擇記憶卡或手機。
- 4 翻閱至某個資料夾,然後選擇開啟。
- 5 選擇貼上。

### 檢視內容的相關資訊

- 1 在待機模式下,選擇目錄 > 個人助理 > 檔案管理員。
- 2 找到頂日後選摆選頂 > 資訊。

### 傳送內容到另一手機

您可用訊息或藍牙無線技術傳送內容。

### 傳送內容

- 1 翻閱項目,選擇選項 > 傳送。
- 2 選擇一種傳送方式。
- 請確認接收裝置可支援您所選擇的傳送方 式。

### 用電腦收發內容

用索尼愛立信媒體管理員在手機和電腦 間傳送內容。

索尼愛立信媒體管理員軟體可見於手機隨 附的光碟,亦可見於 *[www.sonyericsson.com/support](http://www.sonyericsson.com/support)*。

自電腦移動或複製內容到手機時,不明 內容會儲存於檔案管理員的其他。

### 適用的作業系統

只有下列作業系統才能使用光碟隨附的 軟體:

### 24 傳送及處理內容

- <span id="page-26-0"></span>• Microsoft ® Windows Vista™ (32 bit 及 64 bit 版的 Ultimate、Enterprise、 Business、Home Premium、Home Basic)
- Microsoft ®Windows XP (Pro 或 Home), SP2 或後續版本

### 安裝索尼愛立信媒體管理員

- 1 將電腦開機並插入光碟。 光碟上的程式 即自動執行並開啟安裝視窗。
- 2 選擇語言,按確定。
- 3 點選安裝索尼愛立信媒體管理員,按提 示進行。

### 用索尼愛立信媒體管理員傳送內容

- 1 用手機支援的 USB 連接線,將手機連上 電腦。
- 2 電腦: 開始*/*所有程式*/Sony Ericsson/* 索尼愛立信*/*媒體管理員。
- 3 手機: 選擇媒體傳送。
- 4 雷腦: 選擇行動裝置,點選確定。
- 5 直到手機顯示於*索尼愛立信媒體管理員*。
- 6 用*索尼愛立信媒體管理員*在手機及電腦 間移動檔案。
- **傳送期間切勿斷開電腦或手機的 USB 連接** 線,此舉可能損壞記憶卡或手機記憶體。
- · 新海縣 有關傳送音樂的說明,請點選索尼愛立信 媒體管理員視窗右上角的?。

### 使用 USB 連接線

用 USB 連接線將手機連上電腦,以同步 化、傳送及備份手機內容,以及將手機

當作數據機使用。 詳細的説明,請連上 *[www.sonyericsson.com/support](http://www.sonyericsson.com/support)* 網站, 參閱功能說明。

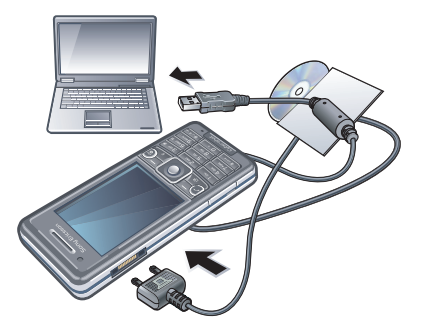

### 使用 USB 連接線前

請參閱*[適用的作業系統](#page-25-0)*,於頁 24。

請使用手機支援的 *USB* 連接線。 傳送期 間切勿斷開電腦或手機的 *USB* 連接線,此 舉可能損壞記憶卡或手機記憶體。

### 安全的斷開 *USB* 連接線

- 1 電腦: 結束任何手機正在使用的軟體。
- 2 斷開 USB 連接線。

### 拖放內容

您可用 *Microsoft Windows* 檔案總管在 手機或記憶卡及電腦間拖放內容。

### <span id="page-27-0"></span>拖放內容

- 1 用 USB 連接線將手機連上電腦。
- 2 手機: 選擇媒體傳送。 檔案傳送中手機 仍保持啟用狀態。
- 3 電腦: 一直等到手機記憶體及記憶卡 在 *Windows* 檔案總管下顯示為外接式磁 碟。
- 4 在手機和電腦間拖放所選的檔案。

### 手機名稱

您可輸入在使用藍牙無線技術等裝置時, 顯示於對方裝置的手機名稱。

### 輸入手機名稱

- 1 在待機模式下,選擇目錄 > 設定 > 連結 選項標籤 > 手機名稱。
- 2 輸入手機名稱,並選擇確定。

### 使用藍牙無線技術

藍牙功能讓您無線連結藍牙裝置。 例 如,下列裝置:

- 連結免持裝置。
- 同時連上多個裝置。
- 連結電腦後上網。
- 交換項目。
- 玩多方游戲。
- 藍牙通訊的有效距離,最好在 *10* 公尺 *(33* 英呎*)* 以內,且中間無實體阻隔。

### 使用藍牙無線技術前

您必須開啟藍牙功能才能與另一裝置通 訊。 且必須將手機與另一藍牙裝置配 對。

### 開啟藍牙功能

- 在待機模式下,選擇目錄 > 設定 > 連結 選項標籤> 藍牙 > 開啟。
- 請先啟動要與手機配對之裝置的藍牙功能, 且開啟藍牙可見功能。

### 將手機與裝置配對

- 1 在待機模式下,選擇目錄 > 設定 > 連結 選項標籤> 藍牙 > 我的裝置。
- 2 翻閱至新裝置,選擇新增,搜尋可用的 裝置。
- 3 選擇裝置。
- 4 按需要輸入密碼。

### 允許連上手機

- 1 在待機模式下,選擇目錄 > 設定 > 連結 選項標籤> 藍牙 > 我的裝置。
- 2 選擇清單中的裝置。
- 3 選擇選項 > 允許連線。
- 4 選擇永遠提示或永遠允許。
- ļ 限用於需要連上安全服務的裝置。

### 首次將手機與藍牙免持裝置配對

- 1 在待機模式下,選擇目錄 > 設定 > 連結 選項標籤> 藍牙 > 免持裝置。
- 2 翻閱至某個裝置,然後選擇是。
- 3 按需要輸入密碼。

26 傳送及處理內容

此為本出版品的網際網路版,©列印後限供個人使用。

### <span id="page-28-0"></span>省電功能

您可以使用省電功能來節省電池的電 力。省電功能啟用時,只能連結單一藍 牙裝置。 要同時連結多個藍牙裝置前, 請先關閉本功能。

### 開啟省電功能

• 在待機模式下,選擇目錄 > 設定 >連結 選項標籤> 藍牙 > 省電模式 > 開啟。

### 在手機和藍牙免持裝置間傳送聲音

您可用手機按鍵或免持裝置按鍵,在手 機和藍牙免持裝置之間傳送聲音。

### 傳送聲音

- 1 在待機模式下,選擇目錄 > 設定 >連結 選項標籤> 藍牙 > 免持裝置 > 來電。
- 2 選擇手機中,將聲音傳送至手機。選擇 轉到免持裝置,將聲音傳送至免持裝置。

#### 通話中傳送聲音

- 1 通話中選擇聲音。
- 2 自清單中選擇。

### 備份及還原

您可以使用索尼愛立信 *PC Suite* 備份及 還原通訊錄、行事曆、待辦事項、注意 事項及書籤。您可以使用索尼愛立信媒 體管理員備份及還原音樂、圖片和影片。

備份及還原之前,請先安裝手機隨附光 碟中的索尼愛立信 *PC Suite* 及 索尼愛立信媒體管理員。

您可以使用 Memory Stick Micro™ (M2 ™) 記憶卡備份及還原手機中的通訊錄。 您可在記憶卡及手機間移動內容。請參 閱第 24 頁的[處理手機中的內容](#page-25-0)。

-> 定期備份手機內容以免遭受損失。

### 用索尼愛立信 *PC Suite* 進行備份

- 1 電腦:用開始*/*所有程式*/Sony Ericsson/* **Sony Ericsson PC Suite**, 啟動 索尼愛立信 *PC Suite* 。
- 2 按索尼愛立信 *PC Suite* 中的提示進行連 接。
- 3 手機:選擇手機模式。
- 4 電腦: 進入*索尼愛立信PC Suite* 的備份 及還原區,進行備份。

### 用索尼愛立信 *PC Suite* 還原手機內容

- 還原過程中,索尼愛立信 *PC Suite* 會覆寫 手機全部的內容。中斷本流程可能損壞手 機。
- 1 電腦:用開始*/*所有程式*/Sony Ericsson/* **Sony Ericsson PC Suite**,啟動 索尼愛立信 *PC Suite* 。
- 2 按索尼愛立信 *PC Suite* 中的提示進行連 接。
- 3 手機:選擇手機模式。
- 4 電腦:進入索尼愛立信 *PC Suite* 的備份 及還原區,進行還原。

### 用索尼愛立信媒體管理員備份

- 1 用 USB 連接線將手機連上電腦。
- 2 手機:選擇媒體傳送模式。
- <span id="page-29-0"></span>3 電腦:用開始*/*所有程式*/Sony Ericsson/* **Sony Ericsson Media Manager, 啟動** 索尼愛立信媒體管理員。
- 4 進入索尼愛立信媒體管理員的備份區。
- 5 選擇要備份的檔案,進行備份。
- 亦可用藍牙將手機連上電腦。

### 用索尼愛立信媒體管理員還原手機內容

- 索尼愛立信媒體管理員會比較手機內容與 電腦備份的異同,再還原手機上沒有的檔 案。中斷本流程可能損壞手機。
- 1 將手機連上電腦。
- 2 手機:選擇媒體傳送模式。
- 3 電腦:用開始*/*所有程式*/Sony Ericsson/* **Sony Ericsson Media Manager**, 啟動 索尼愛立信媒體管理員。
- 4 進入*索尼愛立信媒體管理員*的備份區。
- 5 選擇要還原的檔案後進行還原。
- 有關索尼愛立信媒體管理員備份及還原的

詳細說明,請參考 *[www.sonyericsson.com/support](http://www.sonyericsson.com/support)* 上的 索尼愛立信媒體管理員功能手冊。

# 撥叫

## 打電話及接電話

手機需先開機且在網路覆蓋區內。

### 打電話

- 1 在待機模式下,按實際需要輸入 (包括國 家/地區碼及區域碼在內) 的電話號碼。  $2$ 按 $($
- · · 您可以從通訊錄及通話清單撥號。請參閱 [通訊錄](#page-31-0),於頁*30*;[及通話清單](#page-31-0),於 頁*30*。您也可以用語音撥號,請參[閱語](#page-34-0) [音控制](#page-34-0),於頁*33*。

### 結束通話

• 按 $\left(\overline{\mathbf{r}}\right)$ 。

### 打國際電話

- 1 在待機模式下,按住(0+),直到出現 "+" 號為止。
- 2 輸入國家/地區碼、區碼 (第一個 0 不要 輸入) 及電話號碼。
- $3 \# (7)$ 。

### 重撥號碼

- 出現重試?時,選擇是。
- 等候接通時不要將手機貼著耳朵。通話接 通時,手機會發出音量很大的信號聲。

接聽來電

• 按 $C$  ·

### 拒接來電

• 按 $\left( \frac{1}{\sqrt{2}} \right)$ 。

### 通話中調整聽筒音量

• 按音量鍵向上或向下。

### 通話中使麥克風靜音

- 1 按住 $\left(\begin{smallmatrix} 0 \\ 0 \end{smallmatrix}\right)$ 。
- 2 再次按住(C),即可取消靜音。

### 通話中開啟擴音器

- 按開擴音。
- ▲ 使用擴音器時,切勿將手機貼近耳旁。 以 免損傷聽力。

### 於待機模式下檢視未接來電

• 按 $\left(\bigwedge^2, \mathbb{H}\right)$ 射涌話清單。

### 網路

手機會自動在 GSM 及 3G (UMTS) 網路 間切換,視網路的可用性而定。某些電 信業者允許您手動切換網路。

### 手動切換網路

1 在待機模式下,選擇目錄 > 設定 > 連結 選項標籤> 行動網路 > GSM/3G 網路。 2 選擇選項。

### 緊急通話

手機支援 112 及 911 等國際緊急電話號 碼。只要在網路範圍內,無論是否已插 入 SIM 卡,正常情況下您可在任何國 家/地區撥打緊急電話。

某些國家*/*地區可能使用別的國際緊急電話 號碼, 電信業者因此可能儲存了別的緊急 電話號碼在 *SIM* 卡內。

### 撥打緊急電話

• 在待機模式下,輸入 112 (國際緊急電話 號碼), 按 ( )。

### 檢視本地緊急電話號碼

- 1 在待機模式下,選擇目錄 > 通訊錄。
- 2 翻閱至新連絡人,然後選擇選項 > 特殊 號碼 > 緊急號碼。

### 視訊電話

您可與親朋好友立即分享經驗,亦可儲 存下來慢慢回憶。 在螢幕上看到通話的 對方, 對方看到您或主相機上的影像。

### 打視訊電話前

出現 3G時,代表 3G (UMTS) 服務可使 用。 視訊通話的雙方,必須具備支援視 訊通話的 3G (UMTS) 服務及 3G (UMTS) 網路的 3G (UMTS) 門號。

### 撥打視訊電話

- 1 在待機模式下,按實際需要輸入 (包括國 家/地區碼及區域碼在內) 的電話號碼。
- 2 選擇選項 > 打視訊電話。

### 在撥出的視訊電話中使用縮放功能

按⑧或⑨。

### <span id="page-31-0"></span>檢視視訊電話選項

• 通話中,選擇選項。

### 通話清單

您可檢視有關近期通話的資料。

### 撥叫通話清單中的號碼

- 1 在待機模式下,按(了),翻閱選項標籤。
- 2 翻閱至某個名稱或號碼,然後按(C)。

### 通訊錄

您可儲存名稱、電話號碼及個人資料於 通訊錄。您可以將連絡人資訊儲存在手 機記憶體中或 SIM 卡上。

您可用索尼愛立信 *PC Suite* 同步化通訊 錄。

### 預設通訊錄

您可選擇預設顯示的通訊錄資訊。手機 通訊錄為預設通訊錄時,通訊錄會顯示 所有儲存於通訊錄的資料。選擇 SIM 卡 連絡人為預設通訊錄時,則顯示儲存在 SIM 卡上的連絡人姓名及號碼。

### 選擇預設通訊錄

- 1 在待機模式下,選擇目錄 > 通訊錄。
- 2 翻閱至新連絡人,然後選擇選項 > 進階 > 預設通訊錄。
- 3 選擇選項。

### 手機通訊錄

手機通訊錄可儲存連絡人姓名、電話號 碼及個人資訊。手機通訊錄儲存在手機 記憶體。

### 新增手機連絡人

- 1 在待機模式下,選擇目錄 > 通訊錄。
- 2 翻閱到新連絡人,選擇新增。
- 3 輸入名稱,然後選擇確定。
- 4 翻閱到新號碼:,選擇新增。
- 5 輸入號碼,然後選擇確定。
- 6 選擇號碼選項。
- 7 翻閱選項標籤,在欄位中填寫資料。
- 8 選擇儲存。

### 撥叫連絡人

撥叫手機連絡人

### 中文為手機語言時

### 撥叫中文名稱的連絡人

- 1 在待機模式下, 選擇目錄 > 通訊錄。按 住(#-->), 切換搜尋語言為中文。輸入要 撥打之連絡人名稱的完整拼音、簡易拼 音或混合拼音注音符號。例如:
- 2 您要撥叫的連絡人反白顯示時,按 俞或 →選擇號碼及按(←)或選項 >打視訊 電話。

### 撥叫英文名稱的連絡人

1 在待機模式下,選擇目錄 > 通訊錄。按 住(#--ຈ),切換搜尋語言為英文。輸入要 <span id="page-32-0"></span>撥叫之連絡人名稱的頭一個或全部的字 母 (最多 10 個字母)。

2 要撥叫之連絡人反白顯示時,按 俞或 (@, 選擇號碼。按(了)或選項 > 打視訊電 話。

### 英文為手機語言時

### 撥叫中文名稱的連絡人

- 1 在待機模式下,選擇目錄 > 通訊錄。翻 閱到您要撥叫的連絡人。
- 2 要撥叫之連絡人反白顯示時,按 ® 或 。 選擇號碼。按(了)或選項 > 打視訊電 話。

### 撥叫英文名稱的連絡人

- 1 在待機模式下,選擇目錄 > 通訊錄。翻 閱連絡人,或輸入要撥叫之連絡人名稱 的頭一個或全部的字母 (最多 10 個字 母)。
- 2 要撥叫之連絡人反白顯示時,按 俞或 (^ , 選擇號碼。按(了)或選項 > 打視訊電 話。

### 直接進入連絡人清單

• 從待機模式按住(2)-(9)。

### 透過智慧搜尋撥叫

1 在待機模式下,按(0+)-(9),輸入一 串(至少兩個)數字。 所有符合輸入數 字或相應字母順序的項目都會顯示在清 單中。

2 翻閱至某個連絡人或電話號碼,然後按  $\sigma$ .

#### 開啟或關閉智慧搜尋

- 1 在待機模式下,選擇目錄 > 設定 > 通話 選項標籤 > 智慧搜尋。
- 2 選擇選項。

### 編輯連絡人

#### 指定手機連絡人資訊

- 1 在待機模式下,選擇目錄 > 通訊錄。
- 2 翻閱至某個連絡人,然後選擇選項 > 編 輯連絡人。
- 3 翻閱選項標籤,然後選擇新增或編輯。
- 4 選擇選項以及要新增或編輯的項目。

### 5 選擇儲存。

- → 伊號若包括來電顯示 (CLI) 服務, 就可為 連絡人指定個人鈴聲及圖片。

#### 複製名稱及號碼到手機通訊錄

- 1 在待機模式下,選擇目錄 > 通訊錄。
- 2 翻閱至新連絡人,然後選擇選項 > 進階 > 自 SIM 卡複製。
- 3 選擇選項。

#### 將名稱及電話號碼複製到 *SIM* 卡

- 1 在待機模式下,選擇目錄 > 通訊錄。
- 2 翻閣至新連絡人,然後選擇選項 > 進階 > 複製到 SIM 卡。
- 3 選擇選項。
- **自手機複製全部連絡人到SIM 卡時, SIM** 卡中原有的資訊將被刪除。

### 自動儲存名稱及電話號碼到 *SIM* 卡

- 1 在待機模式下,選擇目錄 > 通訊錄。
- 2 翻閱至新連絡人,然後選擇選項 > 進階 > 自動儲存於 SIM 卡。
- 3 選擇選項。

### 將連絡人儲存在記憶卡上

- 1 在待機模式下,選擇目錄 > 通訊錄。
- 2 翻閱至新連絡人,然後選擇選項 > 進階 > 備份到記憶卡。

### SIM 卡通訊錄

SIM 卡通訊錄只能儲存連絡人的名稱及 號碼。SIM 卡通訊錄儲存在 SIM 卡上。

### *新增 SIM 卡連絡人*

- 1 在待機模式下,選擇目錄 > 通訊錄。
- 2 翻閱至新連絡人,然後選擇新增。
- 3 輸入名稱,然後選擇確定。
- 4 輸入號碼,然後選擇確定。
- 5 選擇號碼選項,並視情況加入其他資訊。 6 選擇儲存。

### 刪除連絡人

### 刪除全部連絡人

- 1 在待機模式下,選擇目錄 > 通訊錄。
- 2 翻閱至新連絡人,然後選擇選項 > 進階 > 刪除全部連絡人。

3 選擇選項。

### 連絡人記憶體狀態

手機或 SIM 卡可儲存的連絡人筆數,視 可用的記憶體而異。

### 檢視連絡人記憶體狀態

- 1 在待機模式下,選擇目錄 > 通訊錄。
- 2 翻閱至新連絡人,然後選擇選項 > 進階 > 記憶體狀態。

### 我自己

您可以輸入自己的相關資訊,也可以傳 送您的名片。

### 輸入我自己的資訊

- 1 在待機模式下,選擇目錄 > 通訊錄。 2 翻閱至我自己,然後選擇開啟。
- 3 翻閱至某個選項,然後編輯其資訊。
- 4 選擇儲存。

### 新增自己的名片

- 1 在待機模式下,選擇目錄 > 通訊錄。
- 2 翻閱到我自己,選擇開啟。
- 3 翻閱至我的連絡人資訊,然後選擇新增 > 新增。
- 4 翻閱選項標籤,在欄位中填寫資料。
- 5 輸入相關資訊,然後選擇儲存。

### 群組

您可用手機通訊錄建立電話號碼及電子 郵件位址群組,以便同時傳送訊息給多 位接收者。請參閱第36 頁的[訊息](#page-37-0)。電

32 撥叫

<span id="page-34-0"></span>話號碼群組也可用於建立可撥入的號碼 清單。請參閱第35 頁的[接聽來電](#page-36-0)。

### 新建電話號碼及電子郵件位址群組

- 1 在待機模式下,選擇目錄 > 通訊錄。
- 2 翻閣至新連絡人,然後選擇選項 > 群組。
- 3 翻閱到新群組,選擇新增。
- 4 輸入群組名稱,然後選擇繼續。
- 5 翻閱到新增,選擇新增。
- 6 翻閱至每個要標示的連絡人電話號碼或 電子郵件位址,然後選擇標示。
- 7 選擇繼續 > 完成。

### 快速撥號

快速撥號讓您選出 9 位要快速撥叫的連 絡人。這些連絡人可以儲存在位置 1-9。

### 指定連絡人速撥碼

- 1 在待機模式下,選擇目錄 > 通訊錄。
- 2 翻閱至新連絡人,然後選擇選項 > 快速 撥號。
- 3 翻閱到某個位置號碼,選擇新增。
- 4 選擇連絡人。

### 快速撥號

• 在待機模式下,輸入位置號碼,然後按  $\sigma$ 

### 更多通話功能

## 5 語音信箱

門號涵蓋答錄服務時,來電者即可在您 無法接聽來電時,留下語音訊息。

### 輸入語音信箱號碼

- 1 在待機模式下,選擇目錄 > 訊息 > 訊 息 > 設定 > 訊息設定 選項標籤 > 語音 信箱號碼。
- 2 輸入號碼,然後選擇確定。

#### 撥打語音信箱服務

在待機模式下,按住(工)。

#### 語音控制

建立語音指令之後,您將能:

- 語音撥叫 用說出其名稱的方式撥叫 某人
- 使用免持裝置接聽及拒絕來電

### 錄製用來語音撥號的語音指令

- 1 在待機模式下,選擇目錄 > 設定 >一般 選項標籤> 語音控制 > 語音撥號 > 啟 用。
- 2 選擇是 > 新增語音指令,然後選擇連絡 人。 連絡人多個號碼時,請選擇與語音 指令對應的電話號碼。
- 3 錄「小張的手機號碼」等語音指令。
- 4 按提示進行。 嘟聲後說出要錄音的指 令。 語音指令隨即重播出來試聽。
- 5 若您滿意錄音,請選擇是。 否則請選擇 否,並重複執行步驟 3 和 4。
- 語音指令只能儲存在手機記憶體中。 因此 無法提供給其他手機使用。

### 語音撥號

- 1 在待機模式下,按住一個音量鍵。
- 2 聽見嘟聲後,説出「小張的手機號碼」 等名稱。手機會重復您的語音並接通電 話。

## 5 轉接通話

您可以轉接通話到答錄服務等號碼。

使用限制通話時,某些通話轉接選項便無 v 法使用。請參閱第*35* 頁[的限制撥號](#page-36-0)。

### 轉接通話

- 1 在待機模式下,選擇目錄 > 設定 > 通話 選項標籤 > 轉接通話。
- 2 選擇通話類型及轉接選項。
- 3 選擇啟用。
- 4 輸入要接受轉接的號碼,然後選擇確定。

## 7 多方通話

您可以一次處理多個通話。例如,您可 保留目前的通話,撥出或接聽第二通電 話。您也可以在兩通電話間切換。除非 先中斷前兩通電話之一,否則無法接聽 第三通電話。

### 通話等候

啟用通話等候功能後,在通話中接到第 二通來電時,手機會發出嗶聲。

### 啟用通話等候

• 在待機模式下,選擇目錄 > 設定 >通話 選項標籤> 管理通話 > 通話等候中 > 啟 用。

### 打第二通電話

- 通話中,按(了)。 保留目前的通話。
- 2 選擇選項 > 撥叫第二通電話。
- 輸入要撥叫的號碼,然後按(←)。

### 接聽第二通電話

• 涌話中,按 $\curvearrowright$ )。狺會保留日前的涌話。

#### 拒絕第二通電話

• 涌話中按(木),繼續目前的通話。

#### 結束目前的通話並接聽第二通電話

• 通話中,選擇取代進行中的通話。

#### 處理兩通語音通話

您可以同時處理一通進行中的通話,以 及一通保留中的通話。

### 切換兩通電話

• 通話中,按 $\curvearrowright$ )。

### 併接兩個通話

• 通話中選擇選項 > 加入通話。
#### 連接兩個通話

• 通話中選擇選項 > 轉接通話。 您自己會 從這兩通電話斷線 (視電信業者而異)。

### 結束目前的通話並恢復保留的通話

先按 $(\frown)$ ,然後按 $(\frown)$ 。

#### $\ket{\mathfrak{D}}$ 會議電話

會議電話讓您進行多達五方的同時通話。

#### 新增與會者

- 通話中,按(了)。 這麼做會保留已併接 的通話。
- 2 選擇選項 > 撥叫第二通電話。
- 3 輸入要撥叫的號碼,然後按 。
- 4 選擇選項 > 加入通話,新增與會者。
- 5 重複此步驟以加入其他與會者。

#### 與某位與會者結束通話

- 1 選擇選項 > 結束與會者。
- 2 選擇要退出會議的與會者。

#### 私下對話

- 1 在涌話期間,選擇選項 > 涌話方,再選 擇私下對話的與會者。
- 2 選擇選項 > 加入通話,恢復會議電話。

#### 本機號碼

您可以檢視、新增及編輯自己的電話號 碼。

#### 查看本機號碼

1 在待機模式下,選擇目錄 > 通訊錄。

- 2 翻閱至新連絡人,然後選擇選項 > 特殊 號碼 > 本機號碼。
- 3 選擇選項。

#### 接聽來電

您可選擇只接聽某些號碼打來的電話。

#### 將號碼加入許可撥入的電話號碼清單

- 1 在待機模式下,選擇目錄 > 設定 >通話 選項標籤> 管理通話 > 接受通話 > 限從 清單。
- 2 翻閱到新增,選擇新增。
- 3 選擇連絡人或群組。
- **-● 請參[閱群組](#page-33-0),於頁32。**

#### 接受全部來電

• 在待機模式下,選擇目錄 > 設定 >通話 選項標籤> 管理通話 > 接受通話 > 全部 來電者。

#### 限制撥號  $\lceil \cdot \rangle$

您可以限制撥出及撥入的電話。 您必須 有服務供應商提供的密碼,才能使用這 項功能。

啟用來電轉接後,某些限制通話選項將無 法使用。

#### 限制通話選項

標準選項包括:

• 全部撥出電話 – 所有撥出的電話

- 撥出的國際電話 所有撥出的國際電 話
- 撥出的國際漫遊 除了致電您所在國 家/ 地區以外的所有撥出國際電話
- 全部來電 所有來電
- 漫遊時的來電 身在國外時的所有來 電

#### 限制通話

- 1 在待機模式下,選擇目錄 > 設定 > 通話 選項標籤> 管理通話 > 限制通話。
- 2 選擇選項。
- 3 選擇啟用。
- 4 輸入密碼,選擇確定。
- 3 通話時間及費用

通話中手機會顯示通話時間。 您可查看 上次通話、總撥出通話、及總通話的時 間長短。

### 查看通話時間

- 在待機模式下,選擇目錄 > 設定 > 通話 選項標籤> 時間及費用 > 通話計時器。
- 3 顯示或隱藏自己的電話號碼

當您撥出電話時,可決定是否顯示或隱 藏您的電話號碼。

#### 隱藏電話號碼

- 1 在待機模式下,選擇目錄 > 設定 > 通話 選項標籤 > 顯示/隱藏本機號碼。
- 2 選擇隱藏電話號碼。

訊息

# 文字及圖片訊息

訊息內容可包括圖片、音效、動畫及樂 曲。您亦可自訂訊息範本。

傳送訊息時,手機會自動選擇文字或圖 片訊息兩者之最佳傳送方式。

[無法使用](#page-58-0)圖片訊息時,請參考*無法使用 [WEB](#page-58-0)* 服務,於頁57。

#### 傳送訊息

您可從手機傳送訊息。

### 編寫及傳送訊息

- 1 在待機模式下,選擇目錄 > 訊息 > 寫新 訊息 > 訊息。
- 2 輸入文字。 要在訊息中加入項目,請按 ◎,翻閱 ◎ 並選擇一個項目。
- 3 選擇繼續 > 搜尋通訊錄。
- 4 選擇收件者,選擇傳送。
- ·•· 傳送訊息給群組時,會分別按群組成員計 費。 請參[閱群組](#page-33-0) ,於頁 *32*。

### 複製及貼上訊息內的文字

- 1 編寫訊息中,選擇選項 > 複製及貼上。
- 2 選擇複製全部或標示並複製。 翻閱並標 示訊息內的文字。
- 3 選擇選項 > 複製及貼上 > 貼上。

36 訊息

## 接收及儲存訊息

手機在收到訊息時會發出提示。訊息會 自動儲存在手機記憶體。手機記憶體已 滿時,您可以刪除訊息,或將訊息儲存 在記憶卡或 SIM 卡上。

### 將收到的訊息儲存在記憶卡上

• 在待機,選擇目錄 > 訊息 > 訊息 > 設 定 > 儲存到 > 記憶卡。

# 將訊息儲存在 *SIM* 卡上

- 1 在待機,選擇日錄 > 訊息 > 訊息,選擇 資料夾。
- 2 翻閱訊息,選擇選項 > 儲存訊息。

#### 檢視收件匣中的訊息

- 1 在待機,選擇目錄 > 訊息 > 收件匣。
- 2 選擇收件匣選項標籤。
- 3 翻閱訊息,然後選擇檢視。

#### 撥打訊息中的號碼

• 檢視訊息中,翻閱至電話號碼,按 $(\mathcal{C})$ 。

### 範本

您可將內容包含常用詞句及圖片的訊息 儲存為範本。

### 新增訊息範本

- 1 在待機,選擇目錄 > 訊息 > 訊息 > 範 本 > 新範本 > 新增。
- 2 輸入文字。要在訊息中加入項目,請按 ◎,翻閱 (※ 並選擇一個項目。
- 3 選擇儲存。

4 輸入標題,選擇確定。

#### 將訊息儲存為範本

- 1 在待機模式下,選擇目錄 > 訊息 > 收件 匣。
- 2 翻閱訊息後選擇檢視 > 選項 > 儲存為範 本。

#### 訊息選項

您可設定訊息警示及預設儲存位置等套 用到全部訊息的選項。 您可設定傳送優 先順序及傳送時間等其他適用於個別訊 息的選項。

#### 設定全部訊息的選項

- 1 在待機模式下,選擇目錄 > 訊息 > 訊 息 > 設定。
- 2 翻閱選項後挑選選擇。

#### 設定個別訊息的選項

- 訊息寫完選擇收件者後,選擇選項 > 淮 階。
- 2 翻閣選項,選擇編輯。

# 語音訊息

您可用語音訊息傳送及接收錄音。

傳送與接收雙方均須有支援圖片訊息的門 號。

### 錄製及傳送語音訊息

1 在待機模式下,選擇目錄 > 訊息 > 寫新 訊息 > 語音訊息。

- 2 錄完訊息後,選擇停止 > 傳送 > 搜尋通 訊錄。
- 3 選擇受件者,然後選擇傳送。

# 電子郵件

您可使用標準的電子郵件功能及手機的 電腦電子郵件位址。

**∴● 您可用 Microsoft® Exchange** *ActiveSync®* 同步化電子郵件。

### 使用電子郵件前

您可用設定精靈檢查自己的電子郵件帳 號是否有可用的設定,否則只能手動輸 入設定。 您亦可自

*[www.sonyericsson.com/support](http://www.sonyericsson.com/support)* 網站 接收設定。

# 新增電子郵件帳號

- 1 在待機,選擇目錄 > 訊息 > 電子郵件啟 動設定精靈。
- 2 按提示新增帳號。
- ·● 手動輸入設定時,請向電子郵件提供者索 取詳細的資料。電子郵件提供者可以是提 供電子郵件位址的公司。

#### 編寫及傳送電子郵件訊息

- 1 在待機模式下,選擇目錄 > 訊息 > 電子 郵件 > 寫新訊息。
- 2 選擇新增 > 輸入電子郵件位址。 輸入電 子郵件位址,然後選擇確定。
- 3 翻閱到收件者:後選擇編輯,輸入別的 收件者。
- 4 翻閱選項,選擇新增 > 輸入電子郵件位 址。 輸入電子郵件位址,然後選擇確 定。 電子郵件訊息編寫完成後,選擇完 成。
- 5 選擇編輯,輸入主旨。 選擇確定。
- 6 選擇編輯,輸入信文。 選擇確定。
- 7 選擇新增,挑選附加檔案。
- 8 選擇繼續 > 傳送。

#### 接收及閱讀電子郵件訊息

- 1 在待機模式下,選擇目錄 > 訊息 > 電子 郵件 > 收件匣 > 選項 > 查看新電子郵 件。
- 2 翻閱訊息,然後選擇檢視。

#### 儲存電子郵件訊息

- 1 在待機模式下,選擇目錄 > 訊息 > 電子 郵件 > 收件匣。
- 2 翻閱訊息,然後選擇檢視 > 選項 > 儲存 訊息.

#### 回覆電子郵件訊息

- 1 在待機模式下,選擇目錄 > 訊息 > 電子 郵件 > 收件匣。
- 2 翻閱訊息,然後選擇選項 > 回覆。
- 3 編寫回覆內容,然後選擇確定。
- 4 選擇繼續 > 傳送。

#### 檢視電子郵件訊息中的附件

• 檢視訊息中,選擇選項 > 附件 > 使用 > 檢視。

# <span id="page-40-0"></span>使用中的電子郵件帳號

有多個電子郵件帳號時,還可以改變有 效的帳號。

#### 改變使用中的電子郵件帳號

- 1 在待機模式下,選擇目錄 > 訊息 > 電子 郵件 > 帳號。
- 2 選擇帳號。

### Push mail

您的電子郵件伺服器會在您有新電子郵 件訊息時,向您的手機發出通知。

#### 開啟推送電子郵件通知

• 在待機模式下,選擇目錄 > 訊息 > 電子 郵件 > 設定 > push mail。

# 即時訊息

連結並登入即時訊息伺服器,用聊天訊 息線上溝通。 無法使用即時訊息時,請 參考[無法使用](#page-58-0) *WEB* 服務,於頁57。

# 使用即時訊息前

手機無設定資料時,請輸入伺服器設 定。 服務供應商可能會提供標準的設定 資訊,例如:

- 使用者名稱
- 密碼
- 伺服器位址
- 網際網路模式

# 輸入即時訊息伺服器設定

- 1 在待機模式下,選擇目錄 > 訊息 > 即時 訊息 > 配置。
- 2 翻閱至某個設定,然後選擇新增。

#### 登入即時訊息伺服器

• 在待機模式下,選擇目錄 > 訊息 > 即時 訊息 > 登入。

#### 登出即時訊息伺服器

• 選擇選項 > 登出。

### 新增聊天連絡人

- 1 在待機模式下,選擇目錄 > 訊息 > 即時 訊息 >通訊錄選項標籤。
- 2 選擇選項 > 新增連絡人。

#### 傳送聊天訊息

- 1 在待機模式下,選擇目錄 > 訊息 > 即時 訊息 >通訊錄選項標籤。
- 2 翻閱至某個連絡人,然後選擇聊天。
- 3 編寫訊息,選擇傳送。

### 狀態

您可以只對連絡人顯示快樂或忙線等狀 態。 您也可以對即時訊息伺服器上的全 部使用者顯示您的狀態。

### 檢視我的狀態

- 1 在待機模式下,選擇目錄 > 訊息 > 即時 訊息。
- 2 您是清單中第一位的連絡人。

### 更新自己的狀態

- 1 在待機模式下,選擇目錄 > 訊息 > 即時 訊息 >通訊錄選項標籤。
- 2 翻閱自己的名字後選擇變更。
- 3 編輯資訊選擇儲存。

#### 聊天室

聊天室可由服務供應商、任何一位即時 訊息使用者或自己來建立。 您可經由儲 存聊天邀請或搜尋聊天室兩種方式來儲 存聊天室。

#### 新建聊天室

- 1 在待機模式下,選擇目錄 > 訊息 > 即時 訊息 >聊天室選項標籤。
- 2 選擇選項 > 新增聊天室 > 新聊天室。
- 3 從連絡人清單中選擇要邀請加入聊天群 組的連絡人,然後選擇繼續。
- 4 輸入簡短的激請文字, 然後選擇繼續 > 傳送。

#### 新增聊天室

- 1 在待機模式下,選擇目錄 > 訊息 > 即時 訊息 >聊天室選項標籤> 選項 > 新增聊 天室。
- 2 選擇選項。
- 在您登出至重新登入之間的聊天記錄會儲 存起來,讓您能從先前的對話中回顧對話 訊息。

#### 儲存對話

- 1 在待機模式下,選擇目錄 > 訊息 > 即時 訊息 >對話選項標籤。
- 2 進入對話。
- 3 選擇選項 > 進階 > 儲存對話。

# 音樂

聆聽音樂、有聲書及 podcast。 用 家尼愛立信媒體管理員收發內容到手 機。 詳細的說明,請參閱[用電腦收發內](#page-25-0) [容](#page-25-0),於頁 24。

# 立體聲行動免持

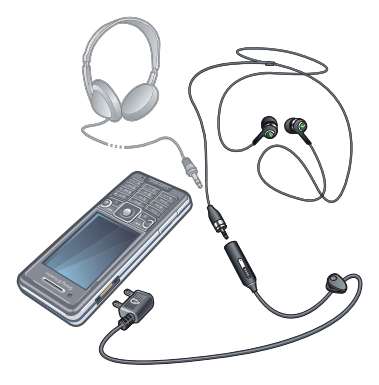

# 使用免持裝置

• 連結行動免持。音樂會在接到來電時停 止,並在結束通話時恢復播放。

# 播放音樂

- 1 在待機模式下,選擇目錄 > 媒體 > 音 樂。
- 2 用方向鍵按類別瀏覽。

3 翻閱曲名,選擇播放。

### 停止播放音樂

• 按中間的選擇鍵。

#### 快速前進或倒轉

按住(@或@)。

# 切換曲目

按⑭或⑥。

### 調整音量

• 按音量鍵向上或向下。

## **使播放器最小化**

• 選擇選項 > 最小化。

#### 返回播放器

• 在待機模式下,選擇目錄 > 媒體。

#### 播放清單

您可自建播放清單來管理音樂。 同一樂 曲可加入多個播放清單。

刪除播放清單或播放清單中的樂曲不會 刪除樂曲本身,只是刪除清單對樂曲的 參照。

手機可能要耗時幾分鐘才能建好播放清單。

#### 建立播放清單

- 1 在待機模式下,選擇目錄 > 媒體 > 音 樂 > 播放清單。
- 2 翻閱到新播放清單,選擇新增。

此為本出版品的網際網路版,©列印後限供個人使用。

- <span id="page-43-0"></span>3 輸入名稱,選擇確定。
- 4 針對每個要加入的曲目,翻閱至該曲目 並選擇標示。
- 5 選擇新增,將標示過的曲目加入播放清 單。

#### 有聲書

您可以聆聽用索尼愛立信媒體管理員從 電腦傳輸到手機的有聲書。

● 需要幾分鐘的時間,傳輸完畢的有聲書才 會出現在可用有聲書的清單中。

# 使用有聲書

- 在待機模式下,選擇目錄 > 媒體 > 音 樂 > 有聲書。
- *M4B* 以外其他格式或沒有 *ID3v2* 章節標 籤的有聲書,可見於樂曲資料夾。

# 現在就買

如果您訂閱的音樂服務不允許您以手機 永久性持有音樂檔案,您可以標記想要 之後購買的曲目。下一次您使用網際網 路存取在電腦中以 Windows Media® Player 同步處理音樂檔案時,您會收到 通知,詢問您是否要購買先前已標記的 曲目。若您同意,曲目將會下載至您的 電腦中,費用將計算至您選取的音樂服 務帳號。本服務需要門號和可下載音樂 服務的帳號、安裝有 Microsoft® Windows Media® Player 11 更高版本 的電腦,以及 USB 電腦連線。

● 您無法看見那些曲目已標記。您無法取消 曲目標記。

# 標示曲目

• 當您要標示的曲目正在播放時,按住  $\left(\overline{0+}\right)$ 。

# DI PlayNow™

您可連上 PlayNow™,來下載鈴聲、游 戲、音樂、主題及桌布。 您可以先試聽 或聆聽內容後,再購買及下載到手機。 [無法使](#page-58-0)用 PlayNow™ 時,請參閣無法使 用 *[WEB](#page-58-0)* 服務,於頁57。

本服務在某些國家*/*地區可能無法使用。

#### 使用 *PlayNow™*

- 1 從待機模式選擇目錄 > PlayNow™。
- 2 瀏覽 PlayNow™ 網站,按提示試聽和購 買內容。

# TrackID™

TrackID™ 是一種音樂辨識服務。 您可 用聽到的播放或廣播,搜尋曲名、演出 者名稱及專輯名稱。 無法使用 TrackID ™ 時,請參閱[無法使用](#page-58-0) *WEB* 服務,於 頁57。

## 搜尋樂曲資訊

• 對聽到的播放曲目,從待機模式下選擇 目錄 > 娛樂 > TrackID™ > 開始。

- 收音機播放中,選擇選項 > TrackID™。
- 請在安靜的環境使用 *TrackID™*,以便獲 得最佳的結果。

# 線上音樂及短片

您可以在手機上觀賞來自網際網的串流 影片或聆聽串流音樂。 無法使用網際網 路時,請參考[無法使用](#page-58-0) *WEB* 服務,於 頁57。

#### 選擇串流數據帳號

- 1 在待機模式下,選擇目錄 > 設定 > 連結 選項標籤> 串流設定 > 連結帳號:。
- 2 選擇要使用的數據帳號。
- 3 選擇儲存。

#### 串流音樂及短片

- 1 在待機模式下,選擇目錄 > 網際網路。
- 2 選擇選項 > 移至 > 書籤。
- 3 選擇串流連結。

# 影片播放器

#### 播放影片

- 1 在待機模式下,選擇目錄 > 媒體 > 影 片 > 影片。
- 2 翻閱曲名,選擇播放。

## 停止播放影片

• 按中間的選擇鍵。

# 收音機

● 在禁止使用無線電的場所,請勿將手機當 做收音機使用。

#### 將收音機開機

- 1 將免持連上手機。
- 2 在待機,選擇目錄 > 收音機。

### 自動搜尋頻道

• 選擇搜尋。

#### 手動搜尋頻道

• 按俞或⑯。

#### 調整音量

• 按音量鍵向上或向下。

### 使收音機最小化

• 選擇選項 > 最小化。

#### 返回收音機

• 在待機模式下,選擇目錄 > 收音機。

#### 儲存頻道

您最多可儲存 20 組預設頻道。

### 儲存頻道

- 1 找到廣播頻道時,選擇選項 > 儲存。
- 2 翻閱位置號碼,並選擇插入。

#### 選擇已存的頻道

1 選擇選項 > 頻道。

#### 2 選擇一個廣播頻道。

#### <span id="page-45-0"></span>在儲存的頻道間切換

3 翻閱至某個錄音,然後選擇播放。

• 按 (4)或 (4)。

# MusicDJ™

您可以創作編輯作為鈴聲的樂曲。 手機 已有具不同特色的預錄聲音。

### 製作樂曲

- 1 在待機模式下,選擇目錄 > 娛樂 > MusicDJ<sup>TM</sup>
- 2 選擇插入、複製或貼上音訊。
- 3 用 。、 。 。 ③或 。 翻閱音訊。
- 4 選擇選項 > 儲存樂曲。

# 錄音

您可錄語音備忘或通話。 錄下的聲音也 可設定為鈴聲。

**● 某些國家/地區或州省的法律,規定您在錄** 音前需先通知對方。

#### 錄音

• 在待機模式下,選擇目錄 > 娛樂 > 錄 音 > 錄音。

## 錄通話

1 通話進行中選擇選項 > 錄音。 2 選擇儲存,儲存錄音。

#### 聽錄音

- 1 在待機模式下,選擇目錄 > 個人助理 > 檔案管理員。
- 2 翻閱到音樂,選擇開啟。
- 44 音樂

此為本出版品的網際網路版,©列印後限供個人使用。

# 網際網路

[無法使用](#page-58-0)網際網路時,請參考無法使用 *[WEB](#page-58-0)* 服務,於頁57。

#### 開始瀏覽

- 1 在待機模式下,選擇搜尋 。
- 2 輸入網址,搜尋字串或標籤名稱。
- 3 翻閱清單中的項目,選擇移至或搜尋。

#### 結束瀏覽器

• 瀏覽網際網路中,選擇選項 > 結束瀏覽 程式。

# 書籤

您可以建立及編輯用來快速連結喜愛網 頁的書籤。

#### 新增書籤

- 1 瀏覽網際網路中,選擇選項 > 工具 > 新 增書籤。
- 2 輸入標題及位址。 選擇儲存。

#### 選擇書籤

- 1 在待機模式下,選擇目錄 > 網際網路。
- 2 選擇選項 > 移至 > 書籤。
- 3 翻閱到某個書籤,選擇移至。

# 歷史紀錄頁

檢視曾經瀏覽過的網頁。

## 檢視歷史紀錄頁

• 在待機模式下,選擇目錄 > 網際網路 > 選項 > 移至 > 歷史記錄。

# 更多瀏覽器功能

#### 在網頁上使用平移及縮放功能

- 1 瀏覽網際網路中,按 (#-5)。
- 2 用方向鍵平移頁框。
- 3 按縮放。
- 4 按(#->>), 返回原頁框。
- 使用平移及縮放功能前,請先關閉 *Smart-Fit*。

### 開啟或關閉 *Smart-Fit Rendering™*

- 1 在待機模式下,選擇目錄 > 網際網路 > 選項 > 進階 > Smart-Fit。
- 2 選擇選項

### 瀏覽中打電話

• 按 $\mathcal{F}$  。

## 儲存網頁圖片

- 1 瀏覽網際網路中,選擇選項 > 工具 > 儲 存圖片。
- 2 選擇圖片。

#### 尋找網頁上的文字

- 1 瀏覽網際網路中,選擇選項 > 工具 > 頁 面搜尋。
- 2 輸入文字,然後按搜尋。

#### <span id="page-47-0"></span>傳送連結

- 1 瀏覽網際網路中,選擇選項 > 工具 > 傳 送連結。
- 2 選擇一種傳送方式。
- 請確認接收裝置可支援您所選擇的傳送方 式。

#### 網際網路按鍵捷徑

您可用按鍵直接進入某個網際網路瀏覽 功能。

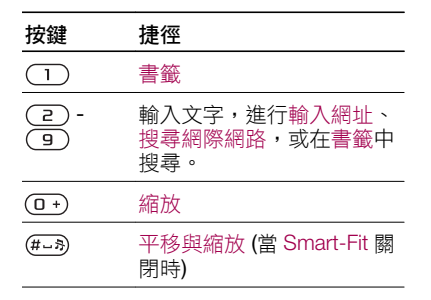

## 選擇網際網路鍵盤捷徑

- 1 在待機模式下,選擇目錄 > 網際網路。
- 2 選擇選項 > 進階 > 鍵盤模式 > 捷徑。

# 網際網路安全及認證

手機支援安全瀏覽。銀行等網際網路服 務需要手機中的憑證。手機購入時可能 已存有憑證,否則也可以下載新憑證。

### 檢視手機中的憑證

• 在待機模式下,選擇目錄 > 設定 > 一般 選項標籤> 安全 > 認証。

# Web feed

您可用 Web feed 訂閱和下載新聞、 Podcast 或相片等經常更新的內容。

#### 新增某個網頁的 *feed*

- 1 在網際網路上瀏覽具有 Web Feed 的網 頁 (以 圖示表示) 時,選擇選項 > web feed。
- 2 針對每個要加入的 Feed,翻閱至該 Feed 並選擇標示。
- 3 選擇繼續。

# 搜尋 *Web feed*

- 1 在待機,選擇目錄 > 媒體 > web feed。
- $2$  選擇新 feed, 輸入網址。

#### 用 *web feed* 下載內容

- 1 在待機,選擇目錄 > 媒體 > web feed。
- 2 翻閱到更新過的 feed,選擇檢視或 >。
- 3 選擇要展開的標題。
- <span id="page-48-0"></span>4 按內容選擇圖示: , , 開啟網頁; , , 下載音訊 podcast; Hi, 下載影片 podcast; 或 下載相片。
- 名加拿大马克里亚的方法和 *feed* 訂閱內容並下載到電腦。您之後可以 傳輸內容到手機,

# 更新 feed

您可以手動更新 feed,或事先安排更新 的時間。 有更新時, 螢幕會顯示 ? 圖 示。

# 編排 *Web feed* 更新時程

- 1 在待機模式下,選擇目錄 > 媒體 > web feed。
- 2 翻閣 feed,選擇選項 > 排程更新。 3 選擇選項。
- 經常更新可能所費不貲。

#### 待機模式下的 feeds

您可於待機模式顯示即時新聞。

#### 在待機模式下顯示 *feed*

- 1 在待機模式下,選擇目錄 > 媒體 > web feed。
- 2 翻閱 feed 後選擇選項 > 設定 > 待機訊 息橫幅 > 待機時顯示。

### 待機模式下連結網路 *feeds*

- 1 在待機模式下,選擇跑馬燈。
- 2 有關 feed 的詳細説明,請按 的或 。翻 閱標題後選擇移至。

### Podcast

Podcast 是您可下載及播放的廣播節目 或影片內容檔案。您可用 Web feed 訂 閱及下載 podcast。

### 使用音訊 *podcast*

• 在待機模式下,選擇目錄 > 媒體 > 音 樂 > Podcast。

#### 使用影片 *podcast*

• 在待機模式下,選擇目錄 > 媒體 > 影 片 > Podcast。

### 相片 feed

您可訂閱相片 feed 並下載相片。 使用 相片 feed 的方法,請參考 *[Web feed](#page-47-0)*, 於頁 46。

### 使用相片 *feed*

• 在待機模式下,選擇目錄 > 媒體 > 相 片 > 相片 feed。

# <span id="page-49-0"></span>同步化

同步化的方式有兩種。 您可用電腦程式 或網際網路服務同步化手機內容。

一次請只使用一種方式來同步化手機。

詳細的說明,請參閱 *[www.sonyericsson.com/support](http://www.sonyericsson.com/support)* 網站 的*同步化*同步化手冊。

# 用電腦進行同步化

您可以使用 USB 連接線或藍牙無線技術 來與電腦程式 (例如 Microsoft Outlook®) 同步化手機通訊錄、約會、 書籤、待辦事項及便條。

同步化之前,請先安裝手機隨附光碟中 的索尼愛立信 *PC Suite*。

索尼愛立信 *PC Suite* 軟體可見於手機隨附 的光碟,亦可自 *[www.sonyericsson.com/support](http://www.sonyericsson.com/support)* 下載。 請參閱[適用的作業系統](#page-25-0),於頁 24。

#### 安裝索尼愛立信 *PC Suite*

- 1 將電腦開機並插入光碟。 光碟上的程式 即自動執行並開啟安裝視窗。
- 2 選擇語言,按*確定*。
- 3 按一下*安裝索尼愛立信PC Suite*,按提 示進行。

# 用索尼愛立信 *PC Suite* 同步化

- 1 電腦: 用開始*/*所有程式*/ Sony Ericsson/Sony Ericsson PC Suite*,啟動索尼愛立信 *PC Suite* 。
- 2 在 Sony Ericsson PC Suite 視窗, 點選 如何連結後,按提示進行連接。
- 3 手機: 選擇手機模式。
- 4 雷腦: 出現*索尼愛立信 PC Suite* 找到 手機的提示時,即可開始使用手機模式 應用程式。
- -◆ 使用方式的詳細資訊,請在安裝軟體後, 參考索尼愛立信 *PC Suite* 的說明。

# 用網際網路服務進行同步化

您也可用 SyncML™ 與網際網路服務同 步化,或用 Microsoft Exchange ActiveSync 與 Microsoft® Exchange Server 同步化。 詳細的說明,請參閱 *[www.sonyericsson.com/support](http://www.sonyericsson.com/support)* 網站 的*同步化*同步化手冊。

# <span id="page-50-0"></span>其他功能

# Flight mode (通訊關閉)

網路及無線收發功能在通訊關閉模式下 會關閉,以防干擾敏感的設備。

Flight mode(通訊關閉)模式目錄啟動 後,下次開機時會出現選擇模式的提示:

- 正常模式 完整的功能
- 通訊關閉模式 有限的功能

# 啟用 *flight mode (*通訊關閉*)* 模式目錄

• 在待機模式下,選擇目錄 > 設定 >一般 選項標籤> 通訊關閉模式 > 繼續 > 開機 時顯示。

# 選擇通訊關閉模式*(Flight mode)*

- 1 涌訊關閉模式(Flight mode)目錄啟動後, 將手機關機。
- 2 將手機開機後選擇通訊關閉模式。

# 更新服務

您可用手機或電腦更新手機軟體為最新 版本。

本服務在某些國家*/*地區可能無法使用。

## 檢視手機現有的軟體

- 1 在待機模式下,選擇目錄 > 設定 > 一般 選項標籤 > 更新服務。
- 2 選擇軟體版本。

### 經手機使用更新服務

您可用手機無線更新手機。個人或手機 資訊不受影響。

經手機使用更新服務時,須有 *GPRS*、*3G* 或 *HSDPA* 等數據連結。

#### 選擇更新設定

• 在待機模式下,選擇目錄 > 設定 >一般 選項標籤> 更新服務 > 設定 > 網際網路 設定。

#### 經手機使用更新服務

- 1 在待機,選擇目錄 > 設定 >一般選項標 籤> 更新服務。
- 2 選擇搜尋更新軟體,按提示進行。

#### 經電腦使用更新服務

用隨附的 USB 連接線及連上網際網路的 電腦更新手機。

經電腦使用更新服務前,務請先備份手機 記憶體的全部個人資料。

### 經電腦使用更新服務

• 連上 *[www.sonyericsson.com/updateservice](http://www.sonyericsson.com/updateservice)*  $\circ$ 

# 定位服務

您可以取得方向定位協助,並且儲存您 最喜歡的地點位置。透過附近訊號發射 塔的訊息傳遞,您可以在地圖上找到您 大略的位置。

- 使用手機支援的 *GPS* 配件,您可以取得 更精確的定位資訊。
- 無法使用某些定位服務功能時,請參考 第 *57* 頁[的無法使用](#page-58-0) *WEB* 服務。

#### 使用行動 *Google Maps*

• 在待機模式下,選擇目錄 > 娛樂 > 位置 服務 > Google Maps。

#### 有關 *Google Maps* 的詳細說明

• 使用 Google Maps 時,選擇選項 > 說 明。

#### 檢視位置

使用 Google Maps 時,按(p +)。

#### 在地圖上檢視儲存的位置

- 1 在待機模式下,選擇目錄 > 娛樂 > 位置 服務 > 我的最愛。
- 2 翻閱地點後選擇移至。

## 用 *Google Maps* 使用我的最愛

• 按 $star \bullet$  。

# 鬧鐘

您可設定聲訊或收音機廣播為鬧鐘訊號。 即使手機關機,鬧鐘仍會響起。鬧鐘響 起時,您可使鬧鈴靜音或關閉鬧鐘。

#### 設定鬧鐘

- 1 在待機模式下,選擇目錄 > 鬧鐘。
- 2 翻閱鬧鐘,選擇編輯。
- 3 翻閱到時間:,選擇編輯。
- 4 輸入時間,然後選擇確定 > 儲存。

#### 設定週期鬧鐘

- 1 在待機模式下,選擇目錄 > 鬧鐘。
- 2 翻閱鬧鐘,選擇編輯。
- 3 翻閱到重複性的:,選擇編輯。
- 4 翻閱日期,然後選擇標示。
- 5 翻閱日期,選擇標示,選擇其他日期。
- 6 選擇完成 > 儲存。

#### 設定鬧鈴聲

- 1 在待機模式下,選擇目錄 > 鬧鐘。
- 2 翻閱鬧鐘,選擇編輯。
- 3 翻閲至の選項標籤。
- 4 翻閲到鬧鈴聲:,選擇編輯。
- 5 尋找並選擇一種鬧鈴聲。 選擇儲存。

#### 使鬧鐘靜音

- 在鬧鐘響鈴時按任何鍵。
- 要讓鬧鐘重複,請選擇延後。

#### 關閉鬧鐘

• 鬧鐘響鈴時,按任何鍵,選擇關閉。

### 取消鬧鐘

- 1 在待機模式下,選擇目錄 > 鬧鐘。
- 2 翻閱至某個鬧鐘,然後選擇關閉。

# 靜音模式下的鬧鐘

手機在靜音模式下時,您可以設定讓鬧 鐘不響鈴。

#### 設定鬧鐘在無聲模式下是否響鈴

- 1 在待機模式下,選擇目錄 > 鬧鐘。
- 2 翻閱鬧鐘,選擇編輯。
- 3 翻閲至与選項標籤。
- 4 翻閱到無聲模式:,選擇編輯。 5 選擇選項。

#### 設定鬧鐘重響的間隔

- 1 在待機模式下,選擇目錄 > 鬧鐘。
- 2 翻閱鬧鐘,選擇編輯。
- 3 翻閱到延後提醒間隔:,選擇編輯。
- 4 選擇選項。

# 行事曆

您可與電腦行事曆、*Web* 行事曆或 *Microsoft® Exchange Server (Microsoft® Outlook®)* 行事曆同步化自 己的行事曆。

#### 約會

您可新增約會或重複使用舊約會。

#### 新增約會

- 1 在待機模式下,選擇目錄 > 個人助理 > 行事曆。
- 2 選擇日期。
- 3 翻閱至新約會,然後選擇新增。
- 4 輸入資料並逐項確認。

5 選擇儲存。

#### 檢視約會

- 1 在待機模式下,選擇目錄 > 個人助理 > 行事曆。
- 2 選擇日期。
- 3 翻閱約會,然後選擇檢視。

#### 編輯約會

- 1 在待機模式下,選擇目錄 > 個人助理 > 行事曆。
- 2 選擇日期。
- 3 翻閱至某個約會,然後選擇檢視。
- 4 選擇選項 > 編輯。
- 5 編輯約會,並涿項確認。
- 6 選擇儲存。

#### 設定提醒響起的時間

- 1 在待機模式下,選擇目錄 > 個人助理 > 行事曆。
- 2 選擇日期。
- 3 選擇選項 > 進階 > 提醒。
- 4 選擇選項。
- 行事曆的提醒選項設定,會影響待辦事項 的提醒設定。

### 便條

您可以記錄並儲存注意事項。亦可於待 機狀態顯示便條。

#### <span id="page-53-0"></span>新增便條

- 1 在待機模式下,選擇目錄 > 個人助理 > 便條。
- 2 翻閱至新便條,然後選擇新增。
- 3 編寫便條,然後選擇儲存。

#### 在待機模式下顯示便條

- 1 在待機,選擇目錄 >個人助理 > 便條。
- 2 翻閱便條,選擇選項 > 待機時顯示。

#### 在待機模式下隱藏便條

- 1 在待機,選擇目錄 > 個人助理 > 便條。
- 2 翻閱待機下顯示的便條。便條會以圖示 標示。選擇選項 > 待機時隱藏。

# 待辦事項

您可新增待辦事項或重複使用原有的待 辦事項。

## 新增待辦事項

- 1 在待機模式下,選擇目錄 > 個人助理 > 待辦事項。
- 2 選擇新待辦事項,然後選擇新增。
- 3 選擇選項。
- 4 輸入詳細的説明並逐項確認。

#### 設定提醒響起的時間

- 1 在待機模式下,選擇目錄 > 個人助理 > 待辦事項。
- 2 翻閱待辦事項,選擇選項 > 提醒。 3 選擇選項。

待辦事項的提醒選項設定,會影響行事曆 的提醒設定。

# 模式

您可修改鈴聲音量及振動警示等設定**,** 適應各種不同的環境。您可以將全部的 模式重設為手機出廠時的原值。

#### 選擇模式

- 1 在待機模式下,選擇目錄 > 設定 > 一般 選項標籤 > 模式。
- 2 選擇模式。

# 檢視及編輯模式

- 1 在待機模式下,選擇目錄 > 設定 > 一般 選項標籤 > 模式。
- 2 翻閣模式,然後選擇選項 > 檢視並編輯。
- 您不能重新命名正常模式。

# 時間及日期

● 移除電池可能導致時間與日期重設。

#### 設定時間

- 1 在待機模式下,選擇目錄 > 設定 > 一般 選項標籤> 時間及日期 > 時間。
- 2 輸入時間,然後選擇儲存。

### 設定日期

- 1 在待機模式下,選擇目錄 > 設定 > 一般 選項標籤> 時間及日期 > 日期。
- 2 輸入日期,然後選擇儲存。

#### <span id="page-54-0"></span>設定時區

- 1 在待機模式下,選擇目錄 > 設定 > 一般 選項標籤> 時間及日期 > 我的時區。
- 2 選擇所在地的時區。
- 撰摆城市後,我的時區會在夏今時間改變 時同步改變。

# 主題

您可以利用顏色及背景圖片等項目來變 更螢幕的外觀。 此外,您也可以建立新 的主題,再下載到手機。詳細的説明, 請參閱 *[www.sonyericsson.com/fun](http://www.sonyericsson.com/fun)*。

#### 設定主題

- 1 在待機模式下,選擇目錄 > 設定 > 顯示 選項標籤 > 主題。
- 2 翻閱主題,選擇設定。

# 主目錄架構

您可改變主目錄圖示的架構。

### 改變主目錄架構

- 1 在待機模式下,選擇目錄 > 選項 > 主目 錄版面。
- 2 選擇選項。

鈴聲

#### 設定鈴聲

1 在待機模式下,選擇目錄 > 設定 > 聲音 及提示選項標籤 > 鈴聲。

2 搜尋並選擇鈴聲。

#### 設定鈴聲音量

- 1 在待機模式下,選擇目錄 > 設定 > 聲音 及提示選項標籤 > 鈴聲音量。
- 2 按 俞或 ( , 調整音量。
- 3 選擇儲存。

#### 關閉鈴聲

- 在待機模式下,按住(#->)。
- 鬧鈴聲不受影響。

### 設定振動提示

- 1 在待機模式下,選擇目錄 > 設定 > 聲音 及提示選項標籤 > 振動提示。
- 2 選擇選項。

# 螢幕方向

您可切換縱向或橫向螢幕,或選擇自動 旋轉,讓螢幕方向隨手機旋轉而改變。

### 在瀏覽器中改變螢幕方向

- 1 在待機,選擇目錄 > 網際網路。
- 2 選擇選項 > 進階 > 方向。
- 3 選擇選項

### 在媒體中改變螢幕方向

- 1 在待機模式下,選擇目錄 > 媒體 > 設 定 > 方向。
- 2 選擇選項。

# <span id="page-55-0"></span>遊戲

手機內附多種預載的遊戲。 您亦可下載 遊戲。 多數遊戲均附說明。

### 開始遊戲

- 1 在待機模式下,選擇目錄 > 媒體 > 遊 戲。
- 2 選擇遊戲。

### 結束遊戲

• 按 $\left( \frac{1}{\sqrt{n}} \right)$ 。

# 應用程式

您可下載並執行 Java 應用程式。 您也 可以檢視相關資訊或設定不同的許可。 [無法](#page-58-0)使用 Java 應用程式時,請參考無法 使用 *[WEB](#page-58-0)* 服務,於頁57。

## 選擇 *Java* 應用程式

- 1 在待機,選擇目錄 > 個人助理 > 應用程 式。
- 2 選擇應用程式。

## 設定 *Java* 應用程式的許可

- 1 在待機,選擇目錄 > 個人助理 > 應用程 式。
- 2 翻閱應用程式,選擇選項 > 許可。
- 3 設定權限。

# Java 應用程式螢幕尺寸

某些 Java 應用程式須使用特別指定的螢 幕尺寸。詳細的資料,請洽應用程式廠 商。

### 設定 *Java* 應用程式的螢幕大小

- 1 在待機,選擇目錄 > 個人助理 > 應用程 式。
- 2 翻閱應用程式,選擇選項 > 螢幕尺寸。
- 3 選擇一個選項。

# 鎖

#### SIM 卡鎖

此鎖只能保護您的門號免遭盜用。只要 換上新的 SIM 卡,仍能正常使用您的手 機。SIM 卡鎖開啟時,您必須輸入 PIN 碼。

您若連續三次輸入 PIN 碼錯誤,SIM 卡 會被鎖住。這時您必須輸入 PUK 碼才能 解鎖。PIN 碼及 PUK 碼均由電信業者提 供。

## *SIM* 卡解除封鎖

- 1 PIN 碼已鎖定顯示出來後,輸入 PUK 碼,選擇確定。
- 2 輸入由 4-8 位數字組成的新 PIN 碼,選 擇確定。
- 3 重新輸入新 PIN 碼,然後選擇確定。

## <span id="page-56-0"></span>編輯 *PIN* 碼

- 1 在待機模式下,選擇目錄 > 設定 >一般 選項標籤> 安全 > 鎖定功能 > SIM 卡保 護 > 變更 PIN 碼。
- 2 輸入 PIN 碼, 然後選擇確定。
- 3 輸入由 4-8 位數字組成的新 PIN 碼, 選 擇確定。
- 4 重新輸入新 PIN 碼,然後選擇確定。
- **出現密碼不符提示時,代表您輸入的新PIN** 碼有誤。 出現錯誤的 *PIN* 碼後再顯示舊 *PIN* 碼:訊息,代表您輸入的舊 *PIN* 碼有 誤。

### 使用 *SIM* 卡鎖

- 1 在待機模式下,選擇目錄 > 設定 >一般 選項標籤> 安全 > 鎖定功能 > SIM 卡保 護 > 保護。
- 2 選擇選項。
- 3 輸入 PIN 碼後選擇確定。

#### 手機鎖

防止手機遭盜用。 請將手機鎖密碼 (0000) 改為任何 4 到 8 位數的個人密 碼。

● 務請牢記您的新密碼。 忘記密碼時,只能 將手機交由當地的索尼愛立信經銷商處理。

#### 使用手機鎖

- 1 在待機模式下,選擇目錄 > 設定 >一般 選項標籤> 安全 > 鎖定功能 > 手機保 護 > 保護。
- 2 選擇選項。

3 輸入手機鎖密碼,然後選擇確定。

#### 手機解鎖

• 輸入密碼後選擇確定。

#### 更改手機鎖密碼

- 1 在待機模式下,選擇目錄 > 設定 >一般 選項標籤> 安全 > 鎖定功能 > 手機保 護 > 改變密碼。
- 2 輸入舊密碼,然後選擇確定。
- 3 輸入新密碼,然後選擇確定。
- 4 再次輸入密碼,然後選擇確定。

#### 鍵盤鎖

您可設定按鍵鎖以免誤撥電話。您無須 解除鍵盤鎖即可接聽來電。

● 即使已啟動按鍵鎖,仍可撥叫國際緊急電 話 *112*。

#### 使用自動按鍵鎖

- 1 在待機模式下,選擇目錄 > 設定 > 一般 選項標籤> 安全 > 自動按鍵鎖。
- 2 選擇選項。

#### 手動解除鍵盤鎖

在待機模式下,按 \*\*。,然後選擇解鎖。

#### IMEI 號碼

請為您的 IMEI 號碼保留一份複本。此號 碼會在您的手機不慎失竊時派上用場。

#### *检視 IMEI 號碼*

• 在待機模式下,按 $(x_*,x_*) \cdot (\overline{x} - \overline{x}) \cdot (\overline{0+}) \cdot$  $\left(\begin{array}{c} 6 \end{array}\right)$  ,  $\left(\begin{array}{c} \frac{1}{4-5} \end{array}\right)$  o

# 疑難排解

某些問題只能由電信業者解決。

更進一步的支援,請瀏覽 *[www.sonyericsson.com/support](http://www.sonyericsson.com/support)*。

# 常見的問題

#### 記憶體容量有問題或手機反應過慢

每天重開手機一次或全部重設,清空記 憶體。

#### 全部重設

選擇重設設定後,先前對設定所作的更 改將被刪除。

選擇重設全部後,設定及連絡人、訊息、 圖片、音訊、及下載的游戲等內容都會 被刪除。 手機購得時原有的內容也可能 遭刪除。

#### 重設手機

- 1 在待機模式下,選擇目錄 > 設定 > 一般 選項標籤 > 全部重設。
- 2 選擇某個選項。
- 3 按提示操作。

#### 手機無法充電或電池容量過低

充電器未插妥,或電池接觸不良。取出 電池,並清潔接頭。

電池使用過久必須更換。請參閱第 7 頁 的[電池充電](#page-8-0)。

#### <span id="page-58-0"></span>開始充電後未出現充電圖示

充電圖示可能需要數分鐘後才會顯示在 螢幕上。

#### 某些目錄選項為暗色顯示

服務未啟動。請洽電信業者。

#### 無法使用 WEB 服務

您的門號無數據服務。 未作設定或設定 錯誤。

您無法用設定精靈或

*[www.sonyericsson.com/support](http://www.sonyericsson.com/support)* 下載 設定。

#### 用設定精靈下載設定

- 1 在待機模式下,選擇目錄 > 設定 > 一般 選項標籤> 設定精靈 > 設定下載。 2 按提示操作。
- 
- · 新細的説明,請洽電信業者或服務供應 商。

#### 無法用手機傳送訊息

大多數的訊息都要有服務中心號碼才能 傳送。 號碼係由服務供應商提供,目通 常會儲存在 SIM 卡上。 如果服務中心電 話號碼並未儲存在 SIM 卡上,則您必須 自行輸入此號碼。

傳送大多數圖片訊息前,請先設定 MMS 模式及訊息伺服器位址。 手機尚未輸入 伺服器位址或 MMS 模式時,可自電信 業者或

*[www.sonyericsson.com/support](http://www.sonyericsson.com/support)* 網站, 自動接收全部設定。

### 輸入服務中心電話號碼

- 1 從待機模式選擇目錄 > 設定 > 連結選項 標籤 > 訊息設定 > 文字訊息,翻閱至服 務中心。 如果服務中心號碼已儲存於
	- SIM 卡,就會顯示出來。
- 2 無號碼顯示時,請選擇編輯。
- 3 翻閣到新服務中心,選擇新增。
- 4 輸入包括國際前置碼 "+" 號及國家/地區 碼在內的電話號碼。
- 5 選擇儲存。

#### 選擇 *MMS* 模式

- 1 在待機模式下,選擇目錄 > 設定 > 連結 選項標籤> 訊息設定 > 圖片訊息。
- 2 選擇已有的模式或新建模式。

#### 設定訊息伺服器位址

- 1 在待機模式下,選擇目錄 > 設定 > 連結 選項標籤> 訊息設定 > 圖片訊息。
- 2 翻閱模式,然後選擇選項 > 編輯。
- 3 翻閱到訊息伺服器,選擇編輯。

4 輸入位址並選擇確定 > 儲存。

#### 手機不會響鈴或鈴聲太弱

檢查無聲模式是否為開啟狀態。請參閱 第 53 頁的[關閉鈴聲](#page-54-0)。

檢查鈴聲音量設定。請參閱第 53 頁的[設](#page-54-0) [定鈴聲音量](#page-54-0)。

檢查模式。請參閱第 52 頁的*[選擇模式](#page-53-0)*。

檢查通話轉接選項。請參閱第 34 頁的[轉](#page-35-0) [接通話](#page-35-0)。

#### 其他使用藍牙無線技術的裝置偵測不到 手機

藍牙功能未啟動。請先將手機設定為可 發現狀態。請參閱第 26 頁的[開啟藍牙功](#page-27-0) [能](#page-27-0)。

#### 使用 USB 連接線時,無法在手機及電腦 間傳送或同步化內容。

手機隨附的纜線或軟體未正確安裝。 請 瀏覽 *[www.sonyericsson.com/support](http://www.sonyericsson.com/support)* 網站上的功能說明,查閱詳盡的安裝與 疑難排解資料。

#### 忘記密碼備忘錄的數字密碼

忘了識別語時,您只能重設密碼備忘 錄。 這代表密碼備忘錄中的全部記錄均 將遭到刪除。 下一次進入密碼備忘錄 時,您必須像是首次開啟密碼備忘錄一 樣進行操作。

## 重設密碼備忘

- 1 在待機模式下,選擇目錄 > 個人助理 > 密碼備忘錄。
- 2 連續三次輸入錯誤的數字密碼。
- 3 重設密碼備忘錄並刪除全部項目?會顯 示出來。
- 4 選擇是。

手機不能開機時,在哪裡可以取得 IMEI 號碼等法定資料?

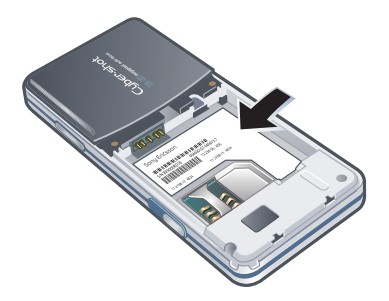

# 錯誤訊息

插入 SIM 卡

手機內無 SIM 卡或 SIM 卡插入錯誤。

請參閱第 5 頁的插入 *[SIM](#page-6-0)* 卡。

SIM 卡接點需要清潔。SIM 卡受損時, 請洽電信業者協助。

# 請插入正確的 SIM 卡

手機被設定只能使用某些 SIM 卡。請檢 查 SIM 卡是否為電信業者所提供的 SIM 卡。

### 錯誤的 PIN 碼/錯誤的 PIN2 碼

您輸入的 PIN 碼或 PIN2 碼有誤。

輸入正確的 PIN 碼或 PIN2 碼,然後選 擇是。

#### PIN 碼已鎖定/PIN2 碼已鎖定

您已連續三次輸入錯誤的 PIN 碼或 PIN2 碼。

解鎖的方法,請參閱第 54 頁的 *[SIM](#page-55-0)* 卡 [鎖](#page-55-0)。

#### 密碼不符

前後輸入的密碼不相符。變更 PIN 碼等 密碼時,必須輸入兩次密碼來作確認。 請參考 54 頁的 *[SIM](#page-55-0)* 卡鎖。

#### 無網路覆蓋

手機處於通訊關閉模式(Flight mode) 模 式。請參閱第 49 頁的 *[Flight mode \(](#page-50-0)*通 [訊關閉](#page-50-0)*)*。

手機未收到任何網路信號或信號太弱。 請洽電信業者,檢查所在的區域是否有 網路覆蓋。

SIM 卡功能失常。請將 SIM 卡插入另一 台手機。若可使用,問題可能出在手機 本身。請即洽附近的索尼愛立信服務中 心。

#### 限緊急通話

您身在未獲使用許可的網路範圍內。但 在緊急情況下,某些電信業者允許您撥 出國際緊急號碼 112。請參閱第 29 頁的 [緊急通話](#page-30-0) 。

#### PUK 碼已封鎖,請洽電信業者。

您連續 10 次輸入錯誤的 PUK 碼。

重要資訊

# 索尼愛立信消費者網站

在 *[www.sonyericsson.com/support](http://www.sonyericsson.com/support)* 網站的支援專 區,按幾下即可找到所需說明與秘訣。這裡提供最新 的軟體更新及有效使用手機本產品的技巧。

# 服務及支援

您可以享受各項獨享的服務權益,例如:

- 提供全球的支援及本地網站。
- 遍及全球各地的客服中心。
- 更廣泛的索尼愛立信服務伙伴網路。
- 保固期。進一步瞭解本使用手冊中有關保固條款 的說明。

您可在 *[www.sonyericsson.com/support](http://www.sonyericsson.com/support)* 找到最新的 支援工具及資訊。個別電信業者的服務及功能,請參 閱網路業者。

您亦可洽詢我們的服務中心。若下表未列出您的國 家/地區,請洽我們各地的經銷商。(除非該電話號碼 為免費電話,否則將按照長途電話計費,並加上當地 適用的稅項繳付費用。)

若您的產品需要保固服務,請聯絡您購買產品的經銷 商或我們其中一個服務夥伴。請保存購買證明,以便 申請保固服務。

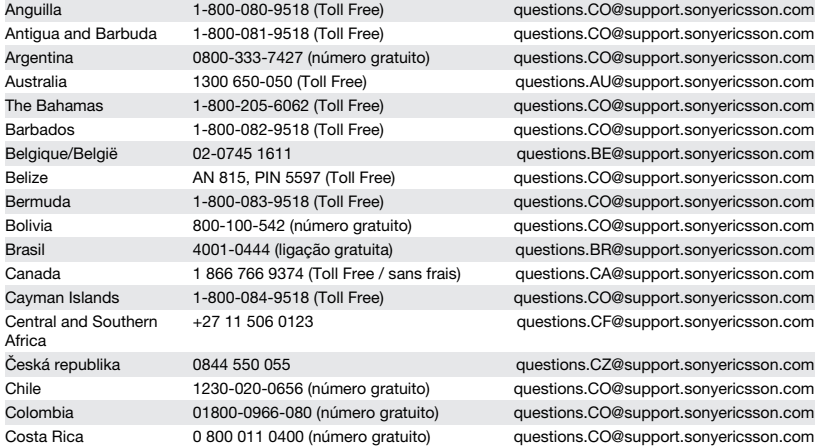

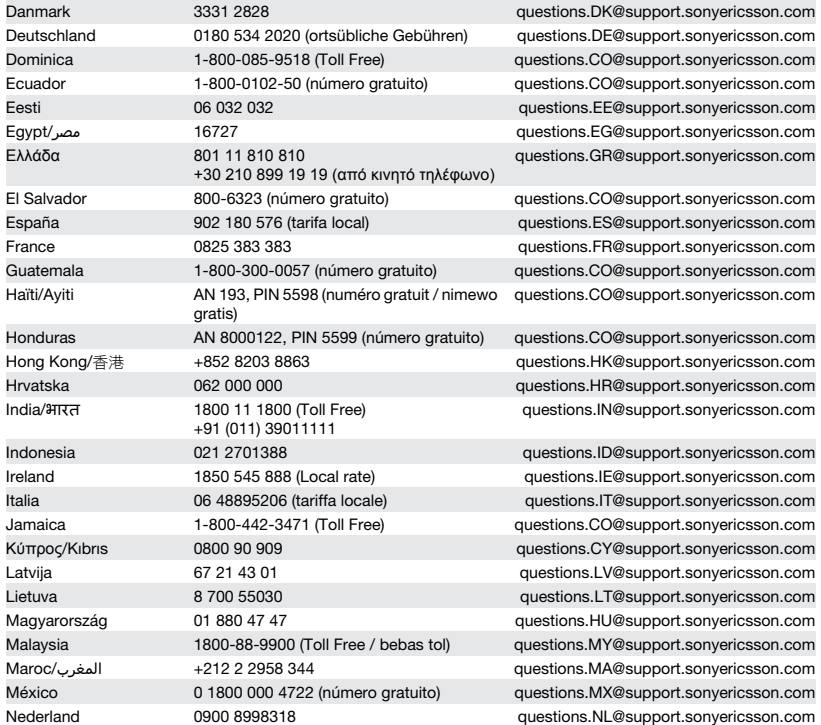

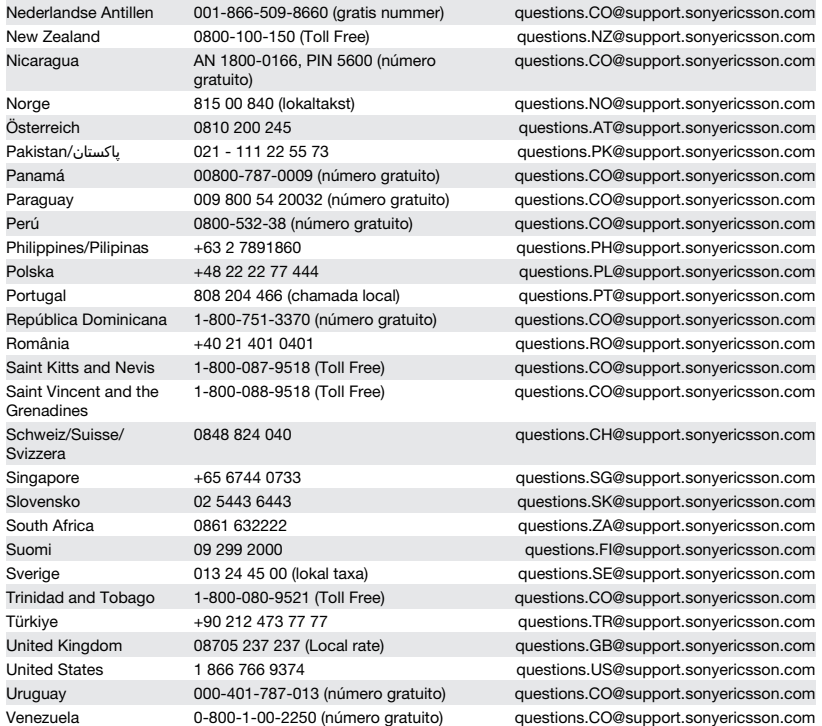

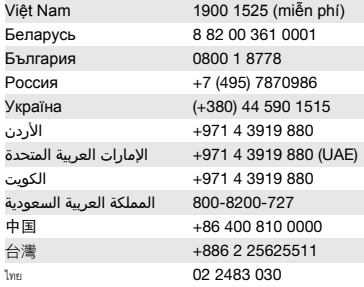

# 安全及有效使用的原則

請遵守這些指引。未能遵守這些指引 可能對您的健康產生潛在風險或引致 產品故障。若對產品的正常功能有任 何懷疑,請先將產品交予認可的服務 夥伴檢查再充電或使用。

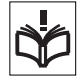

# 對保養及安全使用產品的建議

- 請小心處理產品,盡量將手機置於清潔無塵的地 方。
- 警告!棄置電池在火焰中可能引起爆炸。
- 請勿將您的手機置於液體或濕氣或潮濕環境中。
- 如欲發揮最佳效能,請勿在室 溫攝氏零下 10 度 (華氏 14 度) 以下或攝氏 45 度 (華氏 113 度) 以上使用索尼愛立信產品。 請勿將電池暴露在超過攝氏 60 度 (華氏 140 度) 以上的環境中。

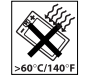

- questions.VN@support.sonvericsson.com questions.BY@support.sonvericsson.com guestions.BG@support.sonvericsson.com auestions.RU@support.sonvericsson.com questions.UA@support.sonvericsson.com questions.JO@support.sonyericsson.com auestions.AE@support.sonvericsson.com questions.KW@support.sonvericsson.com ᥴ᧓ҳᦔᦿا ᥴ᧔ᥱᦎᦿا ᥴᦼᧀᧄᧄᦿا 800-8200-727 questions.SA@support.sonyericsson.com questions.CN@support.sonvericsson.com questions.TW@support.sonvericsson.com questions.TH@support.sonvericsson.com
- 請勿將您的手機置於火焰或任 何點燃的煙草附近。
- 切勿掉落、拋擲、或彎折本產 品。
- 請勿染色或是嘗試拆開或改裝 本產品。維修只能由 索尼愛立信授權之工作人員進 行。

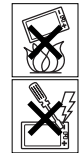

- 在心臟起搏器或其他醫學裝置 或設備附近使用您的手機前,請先諮詢授權醫療 人員及醫療裝置製造商的指示。
- 如果有必要或經要求,請停止使用電子裝置或停 用裝置的無線電收發功能。
- 請勿在具有易燃氣體存在的地方使用。
- 切勿將本產品或將無線器材放置於或安裝於汽車 安全氣曩上方。
- 注意:顯示幕斷裂或破裂所造成的尖銳碎片,加 以碰觸可能導致受傷。
- 請勿在不適或可能產生壓力的位置使用 Bluetooth (藍牙) 耳機。

#### 孩童

警告 ! 避免讓兒童接觸。請勿讓兒童 玩弄手機及其配件。他們可能會傷害 自己或其他兒童。手機可能有一些小 部件可被拆卸,易造成吞嚥危險。

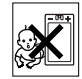

### 電源(充電器)

請依照產品上標籤所示將充電器連接指定的電源。請 勿在戶外或潮濕的地方使用。請勿改動電線或使電線 受到外力損傷或損壞。清潔前應切斷電源。請勿改動 插頭,若電插頭不適用於電源插座,請電工安裝合適 的電源插座。電源供應接上時,便會有少許的電量。 為避免浪費能源,手機一完全充飽,請拔除電源供 應。

使用非索尼愛立信品牌的充電裝置,其安全性設計及 充電規範有可能並非適用本索尼愛立信手機風險可能 較高,消費者宜審慎評估自行承擔風險。

#### 電池

全新或未使用的電池,短期內未必可以達到十足的容 量。初次使用前,請先將電池完全充飽。請按正常用 途使用電池。電池必須在 +5°C (+41°F) 及 +45°C (+113°F) 之間的溫度進行充電。

請勿將電池置入口內。請勿將電池的接腳與金屬物品 接觸。拆下電池前,應先關閉手機。電池效能取決於 溫度、信號強度、使用形式、所選的功能及語音或數 據傳輸。內建電池僅限索尼愛立信服務夥伴才能取出 或更換。使用非索尼愛立信品牌的電池,安全性風險 可能較高。

替換電池時請務必使用有 IEEE-1725 認證的 索尼愛立信電池。使用未經合格檢驗的電池可能會引 起火災、爆炸、外漏或其他危險。

### 個人醫療裝置

手機可能會干擾助聽設備或其他醫學植入設備請避免 使用手機,如必須使用時請將手機拿在助聽設備或其 他醫學植入設備另一邊的耳旁。手機與裝置的距離如 有 15 厘米 (6 吋) 以上,可降低其干擾的風險。請勿

將手機置於上衣口袋內。若您懷疑有干擾,應立即關 機。所有醫療裝置都請諮詢醫生及製造商。

### 行車中

務請查明當地的法令有無行車中不得使用行動電話, 或必須使用免持裝置的規定。請洽詢汽車製造商業務 代表,確定手機或 Bluetooth (藍牙) 免持裝置不會干 擾車內的電子系統。

駕駛時請隨時全神貫注,務必遵守當地限制駕駛中使 用無線裝置的法例及規例。

#### GPS/位置定位功能

部分產品可提供 GPS/位置定位功能。位置定位功能 以 "接近"和 "包含所有誤差" 提供。索尼愛立信對這 種位置資訊的準確性不提供任何保證。

在裝置上使用位置定位資訊有可能發生連線中斷或錯 誤的情形,且可能需要額外的網路服務支援。請注 意,在建築物內部或與建築物相鄰的區域等特定環境

中,此功能可能會減弱或無法使用。

注意:在駕駛情況下請謹慎使用 GPS,避免造成分 心。

#### 緊急電話

緊急通話不能保證在任何情況下均可接通。重要通訊 絕不能僅僅依靠手機。使用某些網路或網路服務或/和 手機功能時,可能無法在任何地方撥出號碼。

# 天線

使用非索尼愛立信銷售的天線裝置可能會損壞您的手 機、減低效能及令 SAR 水平超出所制定的上限。請 勿用手蓋住天線,否則會影響通話品質,還會縮短通 話及待機時間。

#### 射頻 (RF) 劑量及 SAR

手機或 Bluetooth (藍牙) 免持裝置開啟時,會發出低 水平的無線電頻率能量。經過定期性及徹底的科學研 究,已擬定嚴謹之國際安全指引。這些指引訂定了曝 露於無線電頻率能量的認可水平。這些指引涵蓋一個

安全範圍,計算了任何量度上的差異,確保了所有人 的安全。

特定吸收率 (SAR) 是測量使用手機時身體所吸收的無 線頻率能量數量的單位。SAR 數值是取決於在實驗室 狀況下最高的已驗證的能量水準,但手機的設計只會 使用最低所需的電量來連接網路,真正 SAR 水準可 能遠低於此數值。並無證據顯示 SAR 數值不同,安 全性就會不同。

在美國境內銷售的手機若具備無線電收發器,務必通 過聯邦通訊委員會 (FCC) 驗證。必要時,測試會在耳 朵上及於身上攜帶執行。對於在身上攜帶的操作,手 機已經過測試,其中一個是將耳機放置在離身體最 少 15 公釐,而手機附近並沒有任何金屬部件存在; 另一個是使用適合的索尼愛立信隨身攜帶的配件。 如需 SAR 及射頻劑量的詳細資訊,請瀏覽: *[www.sonyericsson.com/health](http://www.sonyericsson.com/health)*.

### Flight mode (通訊關閉)

裝置如具備藍牙及 WLAN 功能,可於 Flight mode (涌 訊關閉) 模式下啟用,但可能在飛行中或在其他禁止 無線通訊的場所,遭禁止使用。在此種情況下,即使 是在 Flight mode (通訊關閉) 模式下啟用藍牙及 WLAN 功能,仍請先獲得適當的許可。

#### 惡意軟體

惡意軟體 (Malware) 是會讓您手機和電腦受到傷害的 軟體。惡意軟體或是有害的應用程式包括了病毒、破 壞程式、間諜軟體和其他不必要的程式。當您的裝置 使用安全方式來防範,索尼愛立信不保證或負責您的 裝置能免於惡意軟體的破壞。不過為了減少惡意軟體 的攻擊,您可以在下載或是接受應用程式時多加留 意,不要開啟或是回應不明來源的訊息,請使用可靠 的服務來連結網路,並且只從能夠信賴的來源下載內 容至您的手機。

# 配件

僅限使用索尼愛立信品牌原廠配件及認可的服務夥 伴。索尼愛立信並未測試協力廠商配件。配件可能干 擾射頻劑量、無線電效能、音量及電子安全等。協力 廠商配件可能會引發您個人健康或安全性的風險,或 是降低效能。

#### 連結產品 (Accessible Solutions)/ 特殊 需求

在美國,相容的索尼愛立信手機可與文字電話配件 (TTY) 終端搭配使用。如需詳細資訊,請致電 索尼愛立信特殊需要中心,電話是 877 878 1996 (TTY) 或 877 207 2056 (語音),或瀏覽 *[www.sonyericsson-snc.com](http://www.sonyericsson-snc.com)* 。

### 老舊電氣及電子設備的處理

電子設備及電池切勿混入住家廢棄 物,應交由適當的回收點進行回 收。 以便防止對環境及人身可能造成

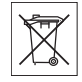

的負面後果。 有關本產品回收的詳細資料,請洽當地 的主管機關、住家廢棄物回收服務單位、本產品的原 經銷商、或索尼愛立信服務中心。請勿移除內部電 池。內部電池只能由廢棄物處理場或受過訓練的專業 服務人員移除。

### 報廢電池的處理

請查詢當地法規或致電索尼愛立信服 務中心查詢更多資料。

廢電池請回收。

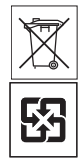

#### 記憶卡

若本產品隨附一片可卸除式記憶卡,該一記憶卡通常 與所購買之手機相容,但可能與其他裝置或其他裝置 之記憶卡功能不相容。購買或使用記憶卡前,請先檢 查與其他裝置的相容性。若您的產品具有記憶卡讀取 裝置,購買或使用記憶卡前,請先檢查記憶卡相容 性。

一般來說,記憶卡在出廠前已完成格式化。若要重新 格式化此張記憶卡,請使用相容裝置。在 PC 上進行 記憶卡格式化時,請勿使用標準作業系統格式。如需 詳細資訊,請參閱該裝置的操作說明,或是聯絡客戶 支援。

### 警告:

若您的裝置需要使用轉接器才能插入手機或是其他裝 置,務必使用相容之轉接器再插入該張記憶卡。

### 記憶卡使用注意事項:

- 請勿將記憶卡置於潮濕的環境。
- 請勿用手或任何金屬物件碰觸接腳。
- 請勿重擊、彎扭或摔擲記憶卡。
- 請勿拆解或修改記憶卡。
- 請勿於潮濕、腐蝕或高熱的環境使用或存放記憶 卡。例如;夏日密閉的車內、陽光直曬之處或加 熱器附近。
- 請勿過度用力擠壓或彎折記憶卡轉接器邊緣。
- 請勿讓任何記憶卡轉接器的插入埠沾上灰塵或是 異物。
- 記憶卡務必插入定位。
- 記憶卡務必插入任何記憶卡轉接器到定位,否則 記憶卡將無法正常作業。
- 索尼愛立信敬請您備份重要的資料。對儲存於記 憶卡上資料的損壞或丟失,索尼愛立信概不負責。
- 已記錄資料可能會在記憶卡或記憶卡轉接器拆卸 時受損或是遺失,因此請在進行格式化、讀取或 寫入資料時關閉電源。請勿在穩定電力或強電磁 場發射場所中使用記憶卡。

# 保護個人資訊

若要保護您的隱私權並防止第三方存取您的資訊,您 應該在出售或棄置本產品之前刪除所有個人資料。 若 要刪除個人資料,請執行全部重設,並移除記憶卡或 格式化媒體記憶體。 從手機記憶體和媒體記憶體刪除 資料並無法保證在您之後的使用者無法還原該資 料。 對於您之後的裝置使用者能否存取您的資料這 點,索尼愛立信無法提供任何保證。對於已執行全部 重設和媒體記憶體格式化之後發生的資料披露,索尼 愛立信恕不負責。 如果您對於可能會發生的資料披露 有所疑慮,請善加保管您的裝置,或確認該裝置已遭 到永久性摧毀。

#### 音量過大警告:

避免使用可能對聽覺造成傷害的音量大小。

# 使用者授權合約

本裝置隨附的軟體及其媒體是由 Sony Ericsson Mobile Communications AB 及/或其聯屬公司及其第 三方供應商及授權者所擁有。

「索尼愛立信」向您授予一項非專用的使用權,但這 使用權僅限於將「裝置」與其所安裝或附帶的「軟 體」一併使用。「軟體」的擁有權不得銷售、轉讓或 傳送。

不可使用任何方式探尋「軟體」或「軟體」之任何元 件的原始碼,或者抄錄和散佈「軟體」或修改「軟 體」。您有權將「軟體」之一切權利及義務轉讓予第 三方,但必須連同您收受「軟體」之「裝置」一併轉 讓,且該第三方必須以書面同意遵守此等規則。 此授權在「裝置」的可用壽命期間皆為有效。您可以 透過以書面將收受「軟體」之「裝置」的一切權利轉 讓予第三方而終止此使用權。

若未遵守這些條款和條件,授權將立即終止。

「索尼愛立信」及其第三方供應商及授權者保留「軟 體」之一切權利、所有權及利益。「索尼愛立信」以 及在「軟體」包含第三方之資料或編碼的情形下,該 第三方,均應有權作為此等條款之第三方受益人。 此授權應遵守瑞典之法例。以上所述之一切均應適用 於相關法定消費者權益。

若裝置隨附或提供的「軟體」有額外的條款與條件, 您對「軟體」的所有權和使用也應該遵守上述規定。

# 有限的保固

Sony Ericsson Mobile Communications AB, SE-221 88 Lund, Sweden (Sony Ericsson) 及其聯屬公司為您 的行動電話或行動電腦通訊產品及其隨附的原廠配 件,以下簡稱「產品」,提供有條件的保固。

# 保固內容

根據有限保固的條件,索尼愛立信擔保在顧客購買本 產品日起一年內維護其設計、材料或工藝上的問題。

# 保固範圍

本產品保固期內,在正常使用和服務情況下,如因設 計、材料及工藝上的瑕疵而出現問題,在產品購買原 國家/地區\*,索尼愛立信授權經銷商或其服務夥伴, 按本保固書的條款修復或更換產品。

送修的產品如不符下列保固條款的規定,索尼愛立信 及其服務夥伴得收取處理費用。

請注意:索尼愛立信產品送修時,某些個人設定、下 載或相關資料可能被刪除。 因相關的法律或其他的規 定或技術限制,目前索尼愛立信無法對某些下載的內 容代作備份。 索尼愛立信不對任何原因所導致的任何 資料遺失,負任何責任或進行任何補償。 索尼愛立信 產品送修或更換前,務請先對儲存於索尼愛立信產品 的下載、行事曆及連絡人等資料進行備份。

# 條件

- 1. 本保固服務需於出示索尼愛立信授權銷售本產品之經 銷商簽發予原購買人,載明本產品購買日期及序號\*\* 之原始購買憑證,連同需修理或更換之產品時始提 供。自經銷商購得本產品後,上述文件資料如已遭撤 銷或修改,索尼愛立信保留拒絕保固的權利。
- 2. 索尼愛立信對於修理或更換過的產品仍提供有限的保 固,保固限期為原保固期的剩餘期間,或自修復後之 九十 (90) 天兩者之較長者。修理或更換可能使用具同 等功能之二手組件,被更換的零組件產權歸索尼愛立信 所有。
- 3. 因任何正常的磨損及誤用,包括但不限於不合一般及 慣常方式的使用,以及不符索尼愛立信對本產品之使 用和維護標準的使用,所導致的產品故障不在保固範 圍之列。因意外事故、軟體或硬體的修改或調整、不 可抗力、或因接觸液體造成損壞,所導致的產品故障 亦不在保固範圍之列。可充電電池能夠重複充電放電 數百次,但其充放電能力終將逐漸耗竭,這是正常現 象。當通話時間及待機時間顯著縮短時,請即更換電 池。務請使用索尼愛立信認可的電池及充電器。

各手機顯示幕的亮度及色彩可能略有差異。顯示幕上 可能出現因個別畫素功能失常且無法調整,而產生的 亮點或黑點(稱作有瑕疵的畫素)。有瑕疵的畫素點 數在兩個以下時,為可接受的水準。

各手機的照片可能略有差異,此一情況實屬正常,因 此不得視為有瑕疵的相機模組。

- 4. 本產品作業所需之蜂巢式系統,係由獨立於索尼愛立信 的電信業者所提供,索尼愛立信無法對該一系統的作 業、可用性、覆蓋、服務或範圍負責。
- 5. 由於安裝、改裝、或由非索尼愛立信授權之工作人員 所進行的維修或產品拆解,所導致的產品故障不在保 固範圍之列。
- 6. 因使用非索尼愛立信原廠配件,或非設計來與本產品 一起使用使用的配件或其它週邊裝置,所導致的產品 故障不在保固範圍之列。
- 7. 擅改本產品上任何封條將導致保固失效。
- 8. 除本有限保固外,本產品無任何其他書面或口頭的保 固。所有隱含性保固,包括本產品針對特殊目的之可 售性或適合性之無限的隱含性保固,均以本有限保固 之效期為期。索尼愛立信對於法律不予承認的任何意 外或間接損壞,包括但不局限於收益損失及商業虧 損,不負法律責任。

某些國家/ 州省禁止對於隨帶或間接損失的排除或限 制,或禁止對隱含性保固期限的限制,前述限制或排 除可能對您不適用。

本保固條款並不影響在現行可應用的國家法例下消費 者的應有權益,及在買賣合約上經銷商相對消費者的 權益。

#### \*保固之地理範圍

請注意,您可能無法在原購買國家/地區外獲得某些服 務,其原因可能為同一型號產品的內容物或外觀可能 因售賣國家/地區的不同而有所差異。另外請注意, SIM 卡上鎖的產品無法維修。

\*\* 在某些國家/ 地區可能需要其他資料。 例如有效的 保固卡。

# FCC Statement

This device complies with Part 15 of the FCC rules.Operation is subject to the following two conditions: (1)

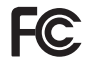

This device may not cause harmful interference, and (2) This device must accept any interference

重要資訊 67

received, including interference that may cause undesired operation.

Any change or modification not expressly approved by Sony Ericsson may void the user's authority to operate the equipment.

This equipment has been tested and found to comply with the limits for a Class B digital device, pursuant to Part 15 of the FCC Rules. These limits are designed to provide reasonable protection against harmful interference in a residential installation. This equipment generates, uses and can radiate radio frequency energy and, if not installed and used in accordance with the instructions, may cause harmful interference to radio communications. However, there is no guarantee that interference will not occur in a particular installation.

If this equipment does cause harmful interference to radio or television reception, which can be determined by turning the equipment off and on, the user is encouraged to try to correct the interference by one or more of the following measures:

- Reorient or relocate the receiving antenna.
- Increase the separation between the equipment and receiver.
- Connect the equipment into an outlet on a circuit different from that to which the receiver is connected.
- Consult the dealer or an experienced radio/TV technician for help.

## Industry Canada Statement

This device complies with RSS-210 of Industry Canada.

Operation is subject to the following two conditions: (1) this device may not cause interference, and (2) this device must accept any interference, including interference that may cause undesired operation of the device.

This Class B digital apparatus complies with Canadian ICES-003.

Cet appareil numérique de la classe B est conforme à la norme NMB-003 du Canada.

# <span id="page-70-0"></span>Declaration of Conformity for C510

#### We, Sony Ericsson Mobile Communications AB of

Nya Vattentornet

SE-221 88 Lund, Sweden

declare under our sole responsibility that our product

#### Sony Ericsson type AAD-3880009-BV

and in combination with our accessories, to which this declaration relates is in conformity with the appropriate standards EN 301 511:V9.0.2, EN 301 908-1:V3.2.1, EN 301 908-2:V3.2.1, EN 300 328:V1.7.1, EN 301 489-7:V1.3.1, EN 301 489-17:V1.2.1, EN 301 489-24:V1.4.1, EN 60 950-1:2006 following the provisions of, Radio Equipment and Telecommunication Terminal Equipment directive 1999/5/EC.

Lund, October 2008

 $C$   $E$  0682

Pitto Sahague

Rikko Sakaguchi, *Head of Creation & Development* 本公司符合 R&TTE Directive (1999/5/EC) 中的規定。

# 索引

# D declaration of conformity ........................69 Ē Flight mode (通訊關閉) ..........................49 G  $\overline{\phantom{a}}$ M MMS 請參閣圖片訊息

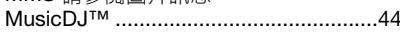

# P

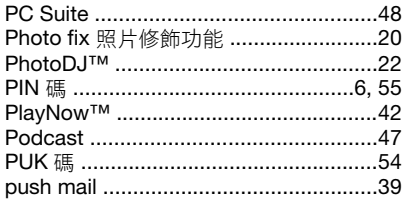

# $\mathsf{R}$

RSS feed 請參閱 Web feed

#### S

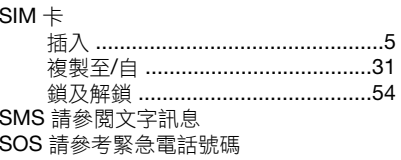

# $\mathbf T$

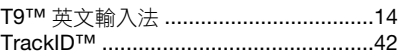

# $\mathbf{U}$

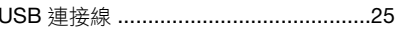

# $\mathsf{V}$

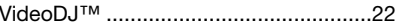

#### W

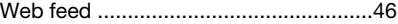

# 三畫

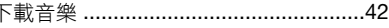

# 四書

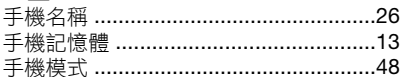
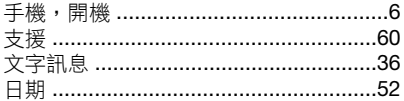

#### 五書

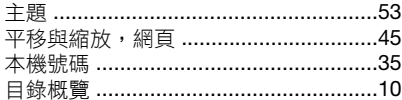

### 六書

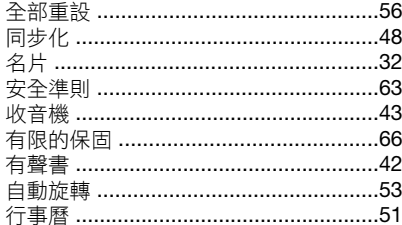

### 七書

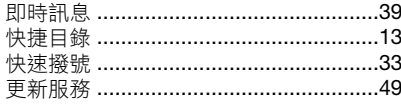

#### 八書 來雷

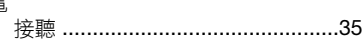

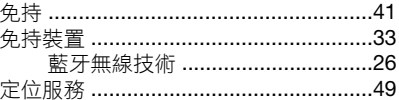

### 九.書 保固 …………………………………………………66 修片 …………………………………………20 音量 鈴聲………………………………………53

十書 時區 ………………………………………………53

> 索引  $71$

此為本出版品的網際網路版,©列印後限供個人使用。

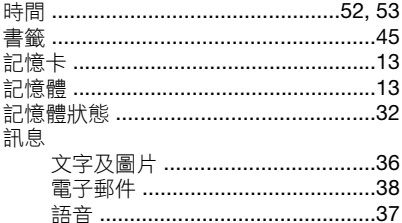

#### $+ \equiv$

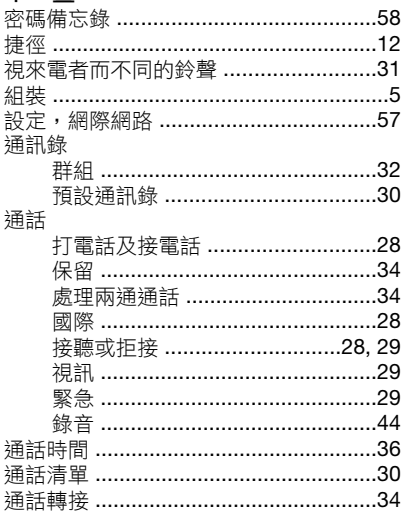

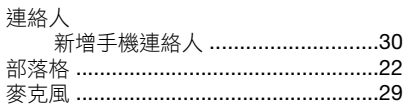

### 十二畫

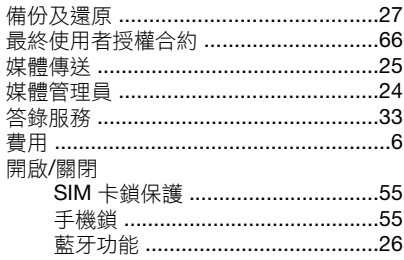

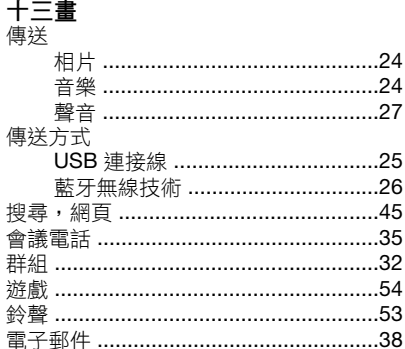

索引 72

### 電池

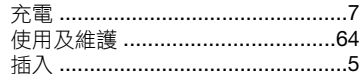

### 十四畫

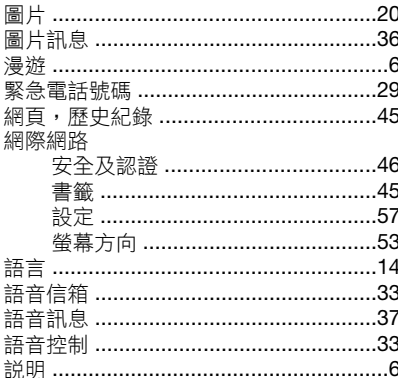

# 十五畫

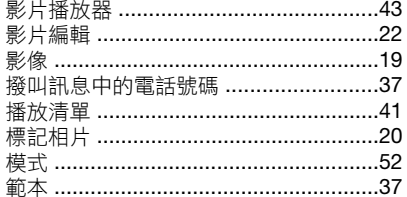

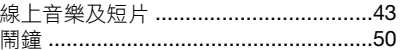

## 十六畫

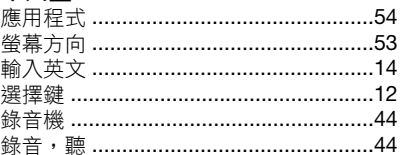

## 十七畫

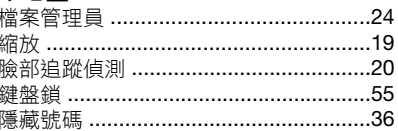

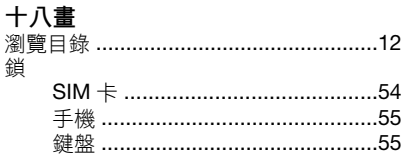

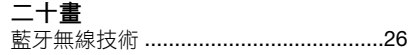

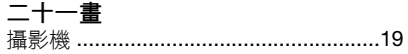